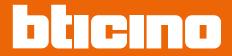

User and installation manual

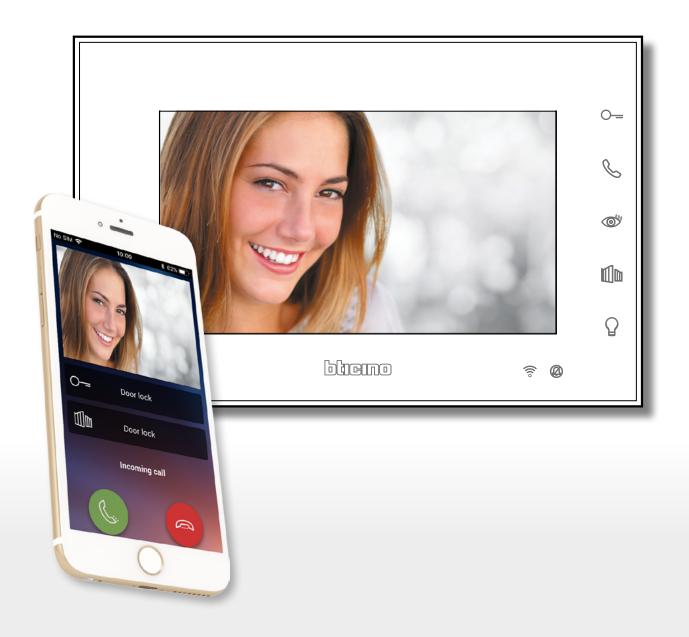

RA00171AC-11/21-PC

User and installation manual

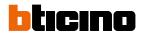

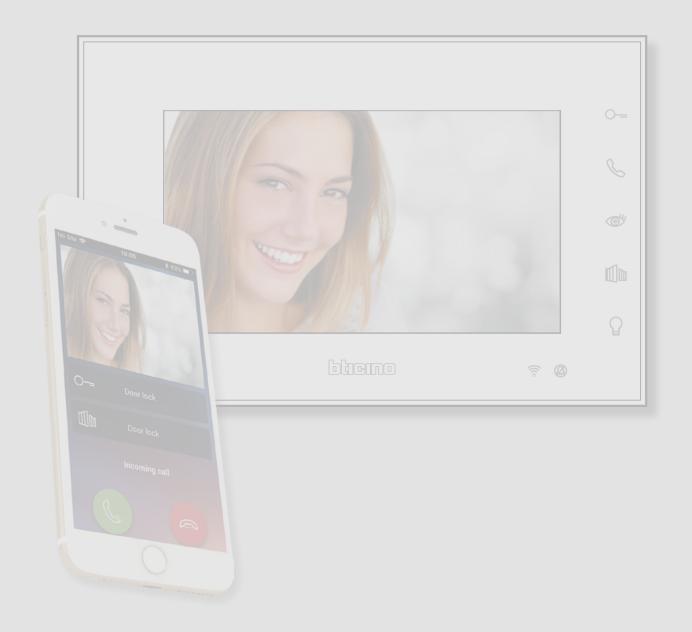

User and installation manual

| Contents | Quick guide                                           | 4   |
|----------|-------------------------------------------------------|-----|
| Contents | Answer a call                                         | 4   |
|          | Auto-switching on and camera scrolling                | 7   |
|          | Call another room or apartment (intercom)             | 9   |
|          | Dissociate a smartphone                               | 11  |
|          | Dissociate an user                                    | 12  |
|          | Customise the home page of the Door Entry Easy Kit    | 14  |
|          | General information                                   | 16  |
|          | Warnings and recommendations                          | 16  |
|          | Warnings and consumer rights                          | 17  |
|          | Front view                                            | 18  |
|          | Function keys and status LEDs                         | 19  |
|          | Rear view                                             | 20  |
|          | Installation                                          | 21  |
|          | Dimensional data and recommended installation heights | 21  |
|          | Installation                                          | 21  |
|          | Use from the device                                   | 23  |
|          | Functions                                             | 23  |
|          | Answer a call                                         | 23  |
|          | Call another room or apartment (intercom)             | 24  |
|          | PE or cameras direct auto-switching on                | 26  |
|          | NETATMO cameras                                       | 28  |
|          | Door lock release                                     | 30  |
|          | Light switching on                                    | 31  |
|          | Device adjustments and settings                       | 32  |
|          | Use of the joystick                                   | 32  |
|          | Wi-Fi adjustments and settings                        | 33  |
|          | Settings                                              | 43  |
|          | Use with the Door Entry EASY KIT APP                  | 46  |
|          | Introduction                                          | 46  |
|          | Account registration                                  | 47  |
|          | Authentication                                        | 49  |
|          | Forgotten password                                    | 50  |
|          | Help                                                  | 51  |
|          | FAQ                                                   | 52  |
|          | Sending log                                           | 52  |
|          | Association of the device                             | 53  |
|          | Home page                                             | 62  |
|          | Display the cameras or Entrance Panels                | 63  |
|          | Open door locks                                       | 65  |
|          | Staircase Lights                                      | 65  |
|          | To receive a video door entry call                    | 66  |
|          | Call home: Call your Connected Indoor Unit            | 70  |
|          | Menu                                                  | 71  |
|          | Users                                                 | 72  |
|          | Settings                                              | 77  |
|          | Account                                               | 91  |
|          | NETATMO cameras                                       | 100 |

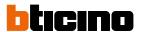

## **Quick guide**

#### Answer a call

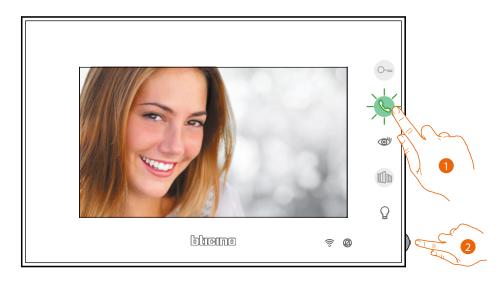

- 1. Touch to answer the call.
- 2. If necessary, during the call press the joystick to display the audio/video parameter adjustment icons.

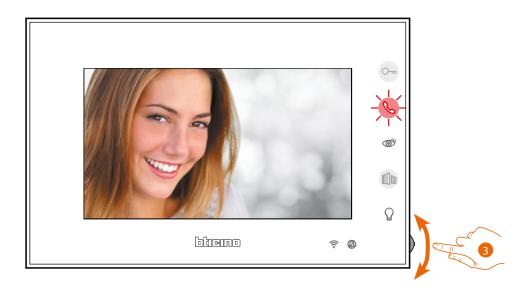

- 3. Move the joystick up/down to select the type of parameter for which you want to modify the value (see the following table) among:

  - image brightness;
  - Image contrast;
  - 🕟 Image colour.

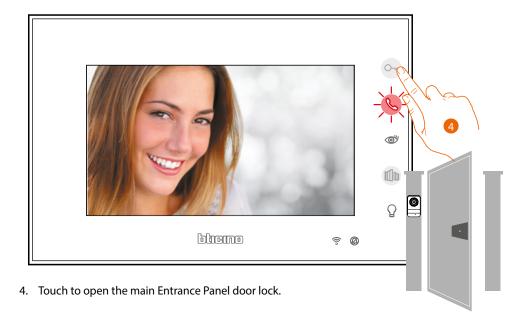

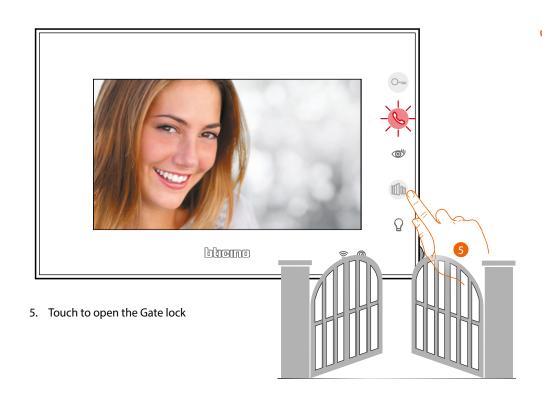

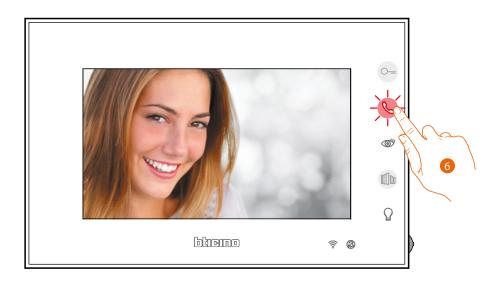

6. Touch to end the call.

#### Auto-switching on and camera scrolling

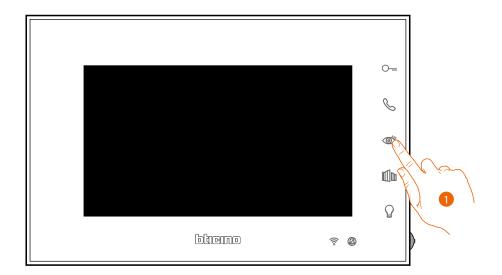

1. Touch to display the Entrance Panels or the cameras in your system.

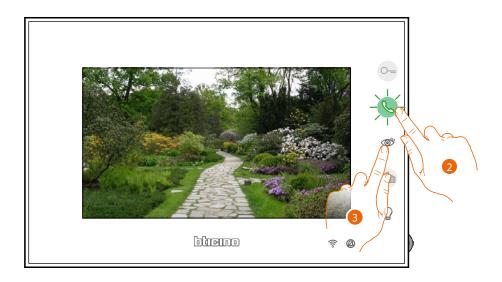

- 2. If necessary, touch to activate the audio communication.
- 3. Touch to display another Entrance Panel or camera (using the scrolling service). When switching from one camera to the next the key lights up.

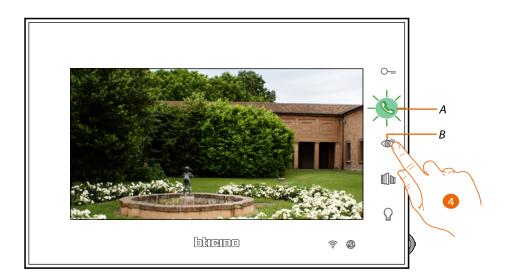

4. Touch to display another Entrance Panel or camera (using the scrolling service). When switching from one camera to the next the key (B) lights up.

The (A) key flashes green; touch to enable communication.

**Note:** switching from one camera to another is also possible without enabling the audio.

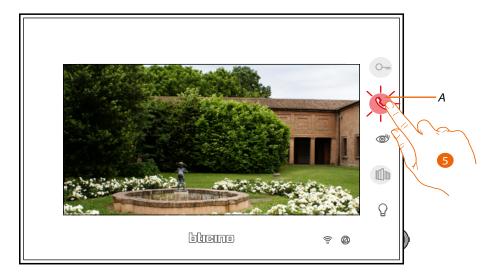

5. The key flashes red, touch to end the communication or wait for the automatic switch off time to elapse.

#### Call another room or apartment (intercom)

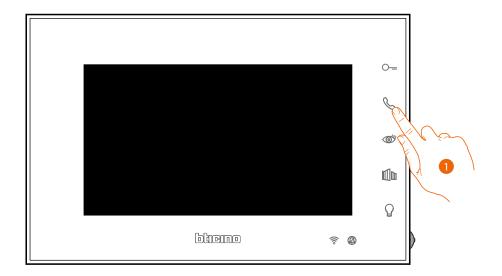

1. Touch to activate the communication with the Internal Unit

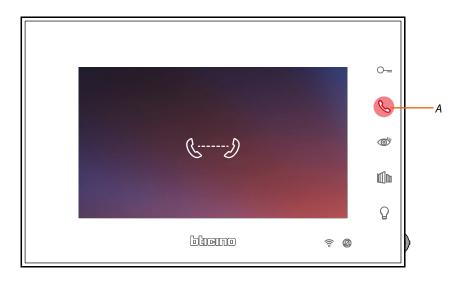

Key (A) lights up to indicate that the call is active.

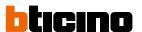

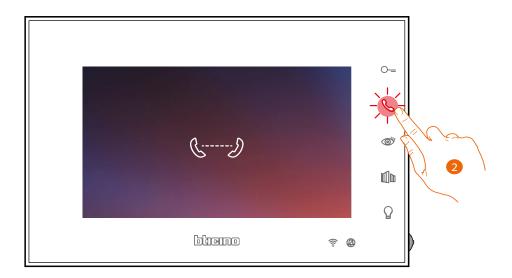

2. When the other Internal Unit answers, the key starts to flash; start the communication or touch the handset to close the call.

**Note:** if during the conversation a call is received from the Entrance Panel, the conversation is interrupted in order to answer the Entrance Panel call.

User and installation manual

#### Dissociate a smartphone

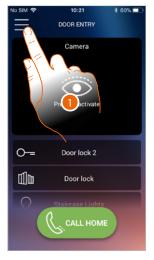

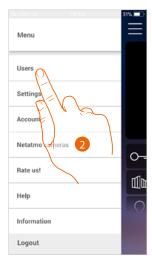

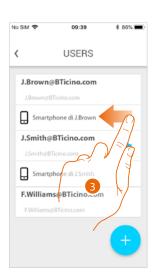

- 1. Touch to open the pull-down menu.
- 2. Touch to open the user section.
- 3. Scroll to dissociate a smartphone.

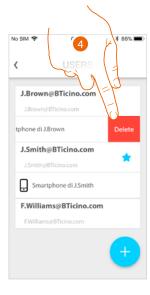

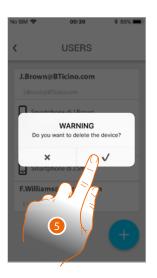

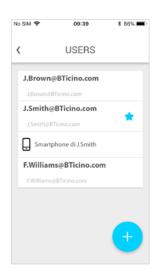

- 4. Touch to continue.
- 5. Touch to confirm.

The user will no longer be able to manage the system using that smartphone. To re-associate the smartphone simply repeat the <u>authentication</u> process.

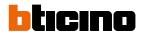

#### Dissociate an user

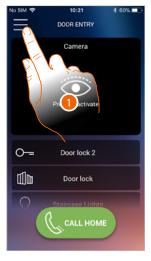

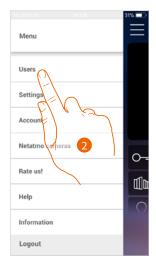

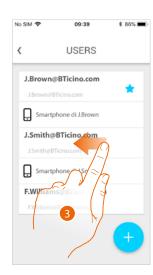

- 1. Touch to open the pull-down menu.
- 2. Touch to open the user section.
- 3. Scroll to dissociate a user, and therefore all the devices associated with the same.

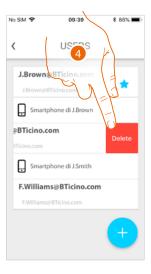

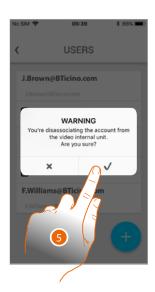

- 4. Touch to continue.
- 5. Touch to confirm.

User and installation manual

If your user is the main user, and you want to delete it, it will be necessary to indicate a replacement as main user.

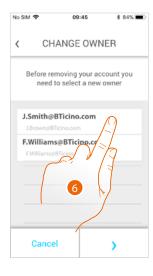

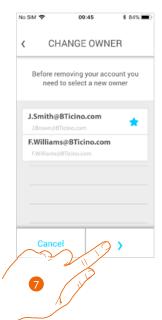

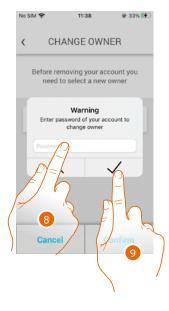

- 6. Touch to indicate the new main user.
- 7. Touch to continue.
- 8. Enter the password of your user.
- 9. Touch to confirm. You will be redirected to the home page.

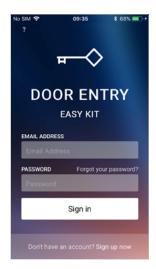

Now you have been dissociated. To return to manage the system, you must be invited again.

**Warning**: if the user to dissociate is the only one left, the system will suggest a tutorial to reset the device.

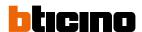

#### Customise the home page of the Door Entry Easy Kit

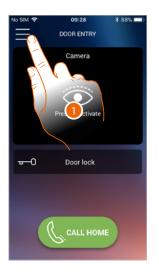

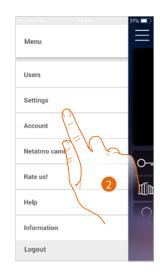

\$ 60% ■

Done

 $\otimes$ return

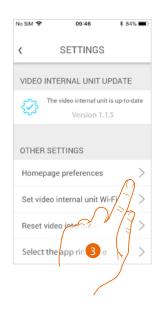

- Touch to open the pull-down menu.
- 2. Touch to open the setting section.
- Touch to customise the Home page.

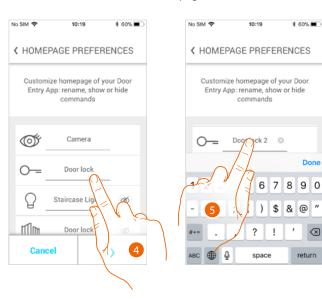

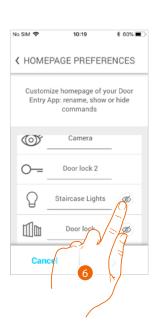

- 4. Touch to modify the description of the main EP door lock.
- 5. Enter the new description.
- 6. Touch to display the Staircase Light key on the home page.

User and installation manual

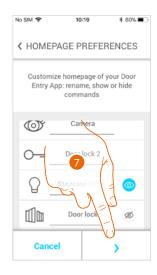

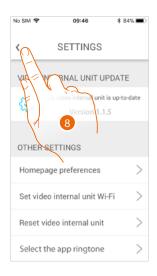

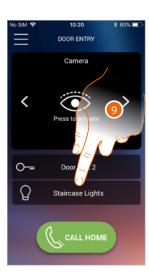

- 7. Touch to confirm the modifications.
- 8. Touch to return to the home page.
- 9. Now the staircase light key is available.

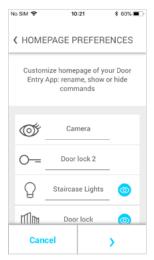

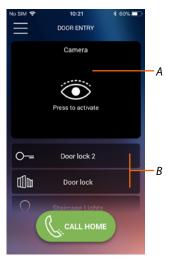

In addition to the staircase light key, the gate lock key can also be displayed in the Home Page.

The Cameras/Entrance Panels will be available in the appropriate area (A), while for the door locks and staircase lights there is a dedicated key (B).

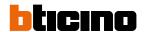

#### **General information**

The Connected Indoor Unit video internal unit must be connected to a Wi-Fi network with the following features:

- IEEE 802.11 b/g/n (2,4 GHz) 13 channels
- Encrypting and authentication methods supported:
- OPEN WPA-PSK networks
- TKIP WPA2-PSK included
- included AES WEP 64 bits (ASCII 5 figure or hexadecimal 10 figure codes)
- WEP 128 bits (ASCII 13 figure or hexadecimal 26 figure codes)
- WPS authentication (supported for WPA2-PSK)

#### Warnings and recommendations

It is important to read this manual carefully before proceeding with the installation. The warranty becomes automatically void in case of negligence, improper use, tampering by unauthorised personnel.

The Connected Indoor Unit video internal unit must only be installed indoors; it must not be exposed to water drops or splashes.

**Note**: this device includes the Open Source software. For license and software information, connect your Windows/Linus PC to the device through the mini-USB port.

**Note**: a domestic Wi-Fi with internet access is needed for the connection between the Connected Indoor Unit video internal unit and the smartphone.

It is recommended that the Connected Indoor unit is installed near the Wi-Fi router.

It is possible to connect just one Connected Indoor unit for each Wi-Fi (SSID) network to the Door Entry EASY KIT App.

 $It\ is\ possible\ to\ connect\ just\ one\ Connected\ Indoor\ unit\ for\ each\ apartment\ to\ the\ Door\ Entry\ EASY\ KIT\ App.$ 

To use the service, the Customer must acquire the technical equipment which allows access to the Internet, on the basis of an agreement made by the Customer himself with an ISP (Internet Service Provider). BTicino plays no part in this.

The customer must install the Door Entry Easy Kit app on his smartphone so that he can use some services which BTicino supplies as extras to the normal basic functions of the Connected Indoor Unit. The services offered by means of the app require being able to interact with Connected Indoor Unit remotely and through the Internet.

In these cases the integration and good working between Connected Indoor Unit and app may depend on:

- a) quality of the Wi-Fi signal;
- b) type of access contract to the home internet;
- c) type of data contract on the smartphone;
- d) configuration of the router.

When one of these 4 elements does not conform with the specifications required for product operation, BTicino accepts no responsibility for any faults.

The Door Entry EASY KIT app operation with screen off (background) may be compromised by the applications installed on the smartphone that:

- optimise the use of the battery and the energy saving;
- protect the device (antivirus or similar programs).

The product in fact supports a VoIP streaming system. You must therefore check with your smartphone data network contract that it does not block it.

We would like to inform you that the service provided by BTicino by means of remote use via the app involves the use of data. The cost linked to data usage depends on the type of contract which the customer has with his ISP (Internet Service Provider) and is solely the customer's responsibility.

User and installation manual

#### Warnings and consumer rights

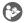

Read carefully before use and keep for future reference

Touching the units with wet hands is forbidden. Using liquid cleaners or aerosols is forbidden.

Blocking the ventilation openings is forbidden.

Modifying the devices is forbidden.

Removing protective parts from the devices is forbidden.

Exposing the unit to water drops or splashes is forbidden. Installing the units near heat/cold sources or hot/cold air emission points is forbidden.

Installing the units near heat/cold sources is forbidden.

Installing the units near harmful gases and powders is forbidden.

Fastening the units on unsuitable surfaces is forbidden.

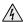

Danger of electrical shock

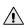

Risk of devices falling because the surface on which they are installed collapses or inappropriate installation

Switch the power supply OFF before any work on the system Remote operation may cause damage to people or property.

Caution: Installation, configuration, starting-up and maintenance must be performed exclusively by qualified personnel.

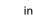

Check that the wall installation has been carried out correctly according to the installation instructions.

Check that the unit installation complies with the standards in force.

Connect the power supply wires as indicated.

Use only the items indicated in the technical specifications for any system expansions.

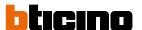

#### Front view

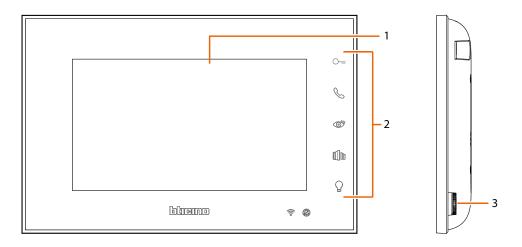

- 1.5" (16:9) display
- 2. Function keys

3. Joystick for adjustments and programming

Wireless device in compliance with 802.11 b/g/n standard, frequency 2.4 - 2.4835 GHz. Transmission power < 20 dBm. Safety protocol: WEP/WPA/WPA2

#### Notes

When idle, the door opening, gate opening and light control will act on the main Entrance Panel (MD). However, during an audio video communication they will act on the communicating entrance panel. The device initialisation procedure can last up to 2 minutes.

When pressed, the keys light up and emit a "beep" (that can be deactivated using the procedure).

#### **Function keys and status LEDs**

lcon

#### Meaning

#### Wi-Fi signal notification LED

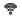

When it is OFF, the Wi-Fi is disabled or works correctly.

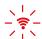

When it flashes red it indicates that the Wi-Fi is active but not connected to a network.

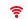

When red and on steady, it means that Connected Indoor Unit is exchanging data with the Door Entry EASY KIT App (Automatic switching on, Call, Call home).

#### **Bell exclusion notification LED**

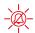

When on red flashing, it means that the call ringtone is disabled.

#### Door release key

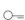

During the connection with an Entrance Panel, use this key to release the door lock of that Entrance Panel, when idle, the same key releases the door lock of the associated Entrance Panel.

#### Communication/intercom enabling key

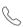

Use this key to answer a call: when a call is received, the key starts flashing green, once the call is answered the light switches off and turns red. Touch to end the communication. With the system idle, use this key to activate the communication with another internal unit.

#### Entrance panel/scrolling activation touch key

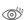

This key has two functions: It can be used to switch on the camera of the associated Entrance Panel, and to scroll through the connected cameras and/or entrance panels.

#### Gate opening key

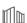

Use this key to open the the gate lock.

#### Staircase light touch key

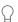

Use this key to switch the light on.

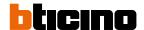

#### **Rear view**

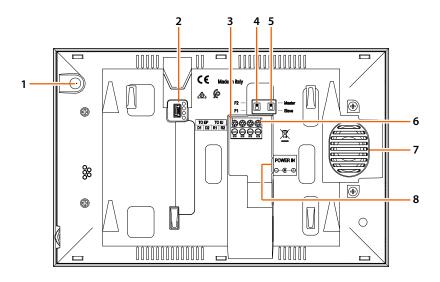

- 1. Microphone
- 2. Mini USB socket for device Firmware update
- 3. D1 D2 removable connection clamps for connection of the entrance panel or previous internal unit
- 4. Micro switch for family 1 / family 2
- 5. Master / Slave micro switch
- 6. R1 R2 removable connection clamps for connection of the additional internal unit
- 7. Speaker
- 8. DC30V 30W power supply

## Installation

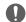

Caution: Installation, configuration, starting-up and maintenance must be performed exclusively by qualified personnel.

#### Dimensional data and recommended installation heights

Recommended height, unless different regulations are specified.

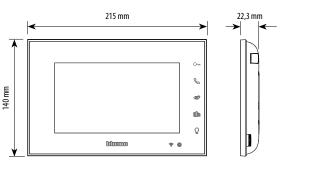

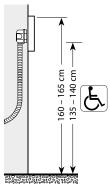

#### Installation

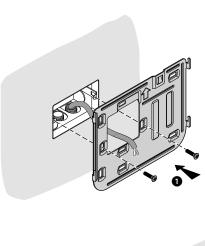

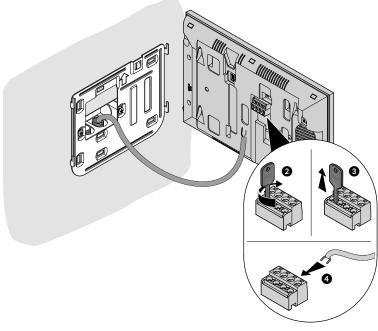

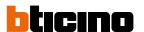

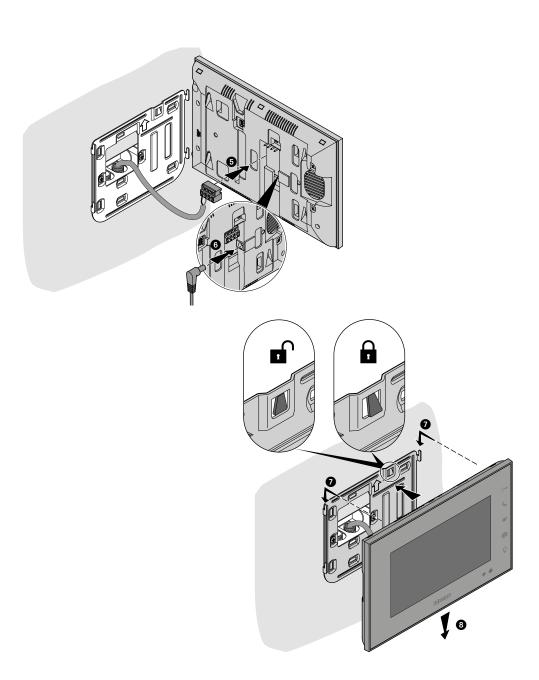

User and installation manual

#### Use from the device

**Note**: the background and icons shown may differ from those on the device.

#### **Functions**

**Door lock release** 

Doore lock gate

<u>Intercom</u>

PE direct auto-switching on

NETATMO cameras Light switching on

PE or cameras direct auto-switching on

#### Answer a call

Following an Entrance Panel call, the display shows the image being recorded and the communication key flashes.

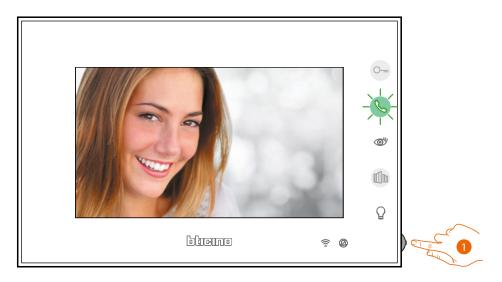

1. If necessary, during the call press the joystick to display the image sound/brightness/contrast/colour adjustment menu (see <u>Audio/video parameter adjustment</u>).

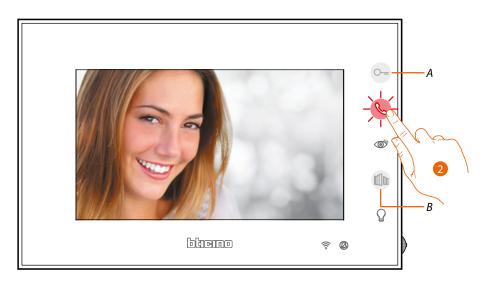

Touch to answer the call; the LED switches from green to red.
 Touch the key to end the call.
 Touch the key (A) to open the Entrance Panel door lock.
 Touch the key (B) to open the Gate lock)

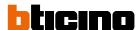

#### Call another room or apartment (intercom)

This section can be used to communicate with other video/audio Internal Units installed in your home, or in other apartments.

Intercom is always possible with the own family:

- for single-family homes, call others within the same the home.
- for two-family homes, call others within the same building.

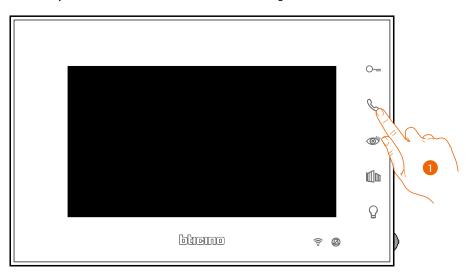

1. Touch to activate the communication with another internal unit.

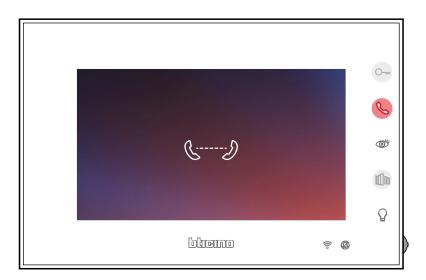

Key lights up to indicate that the call is active.

User and installation manual

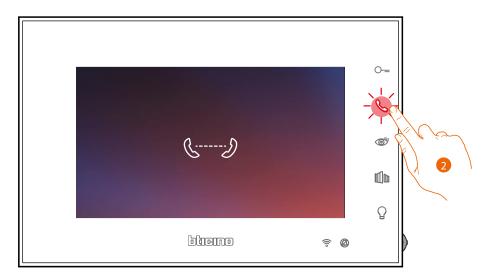

2. When the Internal Unit answers, the key starts to flash; communicate with the Internal Unit, or touch to close the call.

**Note**: if during the conversation a call is received from the Entrance Panel, the conversation is interrupted in order to answer the Entrance Panel call.

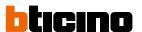

#### PE or cameras direct auto-switching on

Using the automatic switch on key it is possible to display the main Entrance Panel camera and, if installed, scroll through other cameras/Entrance Panels.

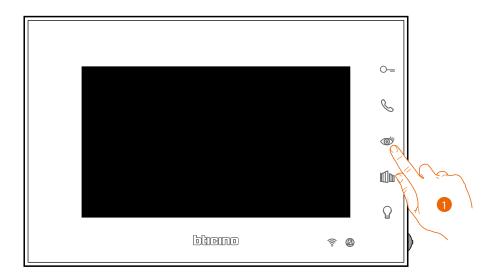

1. Touch to display the Entrance Panels or the cameras in your system.

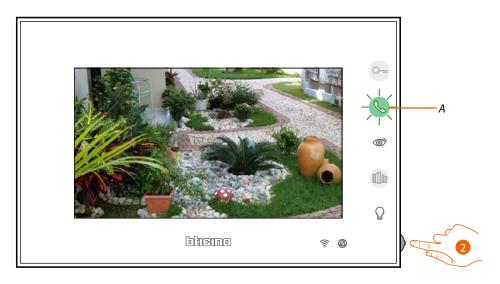

2. If necessary, during the call press the joystick to display the image sound/brightness/contrast/colour adjustment menu (see <a href="Audio/video parameter adjustment">Audio/video parameter adjustment</a>)

The (A) key flashes; if necessary, touch this key to enable audio communication. Upon activation, the key switches from green to red.

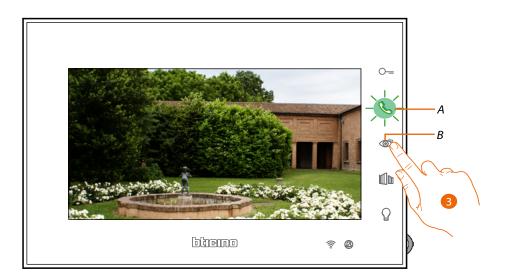

3. Touch to display another Entrance Panel or camera (using the scrolling service). When switching from one camera to the next the key (B) lights up.

The (A) key flashes green; touch to enable communication.

**Note**: switching from one camera to another is also possible without enabling the audio.

**Note**: NETATMO cameras are not included in the cycling function, and therefore will not be displayed. To display a Netatmo camera refer to the <u>Netatmo Cameras</u> section

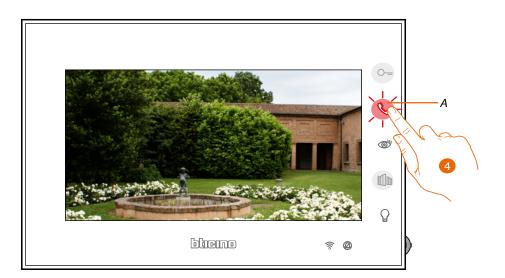

4. The key flashes red, touch to end the communication or wait for the automatic switch off time to elapse.

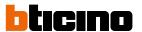

#### **NETATMO** cameras

If your home includes NETATMO cameras, after associating them to the Door Entry Easy Kit App you will be able to use them for video control directly from your Connected Indoor Unit. If your NETATMO account is associated to several homes, each with one or more cameras, the full home list will be displayed.

You will therefore be able to see images of your seaside home from your Connected Indoor Unit installed in your main home

**Note**: it si possible to display the images from compatible NETATMO cameras only if the monitoring function is active on the NETATMO Security App.

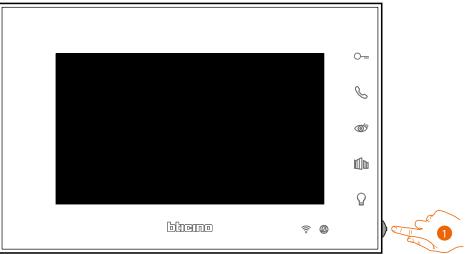

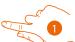

1. From stand-by press the joystick to activate the display.

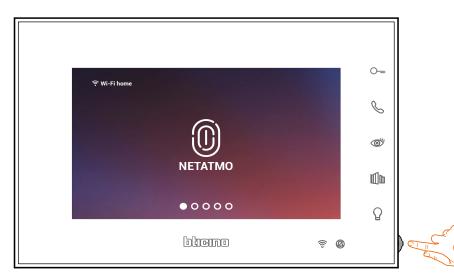

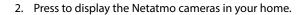

User and installation manual

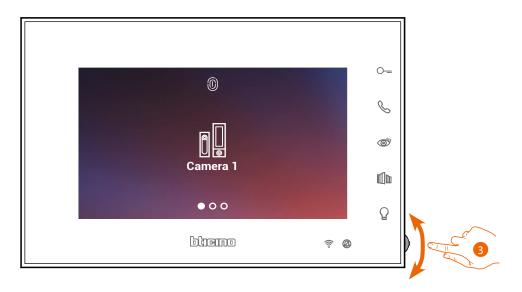

3. Move the joystick up/down to select the camera that you want to display.

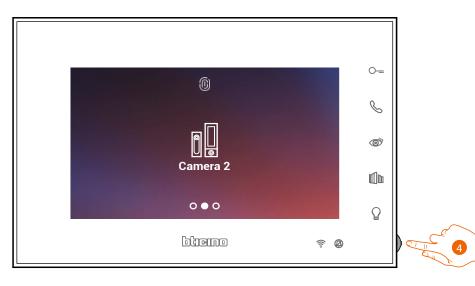

4. Touch to activate the desired camera, (the image is displayed for three minutes).

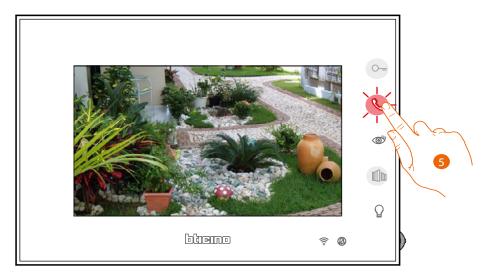

5. Touch to end.

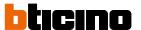

#### Door lock release

It is possible to open the main Entrance Panel door lock, using the door lock key. The gate lock key can be used to directly open a specific lock.

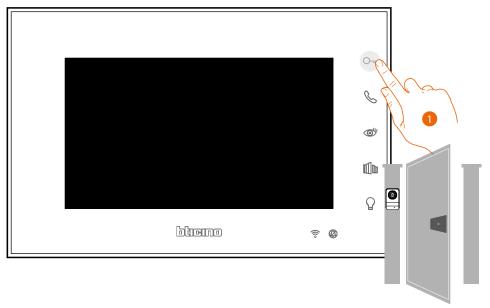

1. Touch to open the main Entrance Panel door lock.

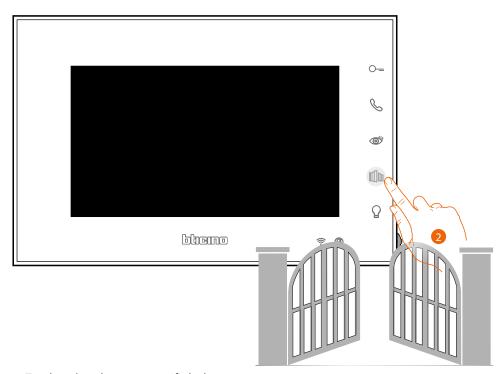

2. Touch to directly open a specific lock.

## Light switching on

The light key can be used to switch the entrance light on.

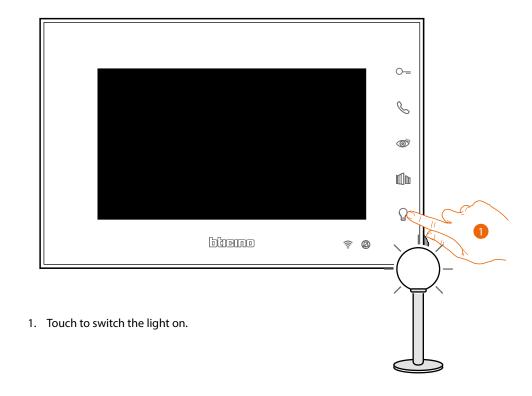

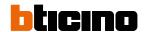

#### **Device adjustments and settings**

Using the joystick it is possible to perform adjustments (Adjustments and/or Parameter Adjustment menu during Audio/Video connection) and settings (Settings menu).

#### Use of the joystick

You must use the joystick on the side of the device to navigate on the menu and select the settings.

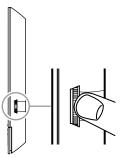

|   | SYMBOL  | ACTIONS TO BE PERFORMED                                                | SERVICE                             |
|---|---------|------------------------------------------------------------------------|-------------------------------------|
|   | >       | Press                                                                  | Confirm/access the Adjustments mode |
| _ | > 5 sec | Press and hold down for more than 5 sec                                | Access the Settings mode            |
|   | > 1     | Move the joystick up (when released, it returns to central position)   | Previous page/increase level        |
|   |         | Move the joystick down (when released, it returns to central position) | Next page/decrease level            |

#### Wi-Fi adjustments and settings

Wi-Fi adjustments and settings menu

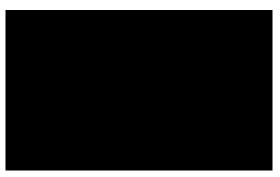

From stand-by press the joystick to activate the display

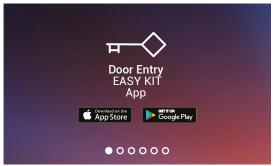

Move the joystick up/down to select the page among:

You can download the Door Entry EASY KIT App from the Stores.

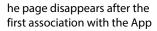

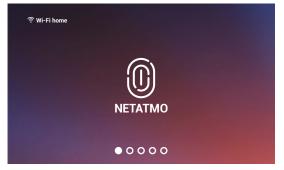

Display the NETATMO cameras

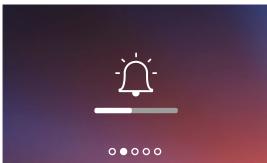

Adjust the ringtone volume.

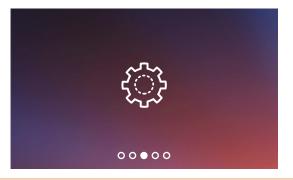

Wi-Fi settings page where it is possible to enable/disable/ reset the Wi-Fi, perform the first association to the app and reset the device.

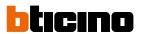

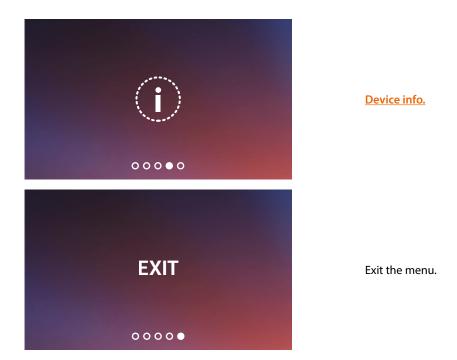

User and installation manual

#### Ringtone volume adjustment

From stand-by press the joystick to activate the display and select the corresponding page.

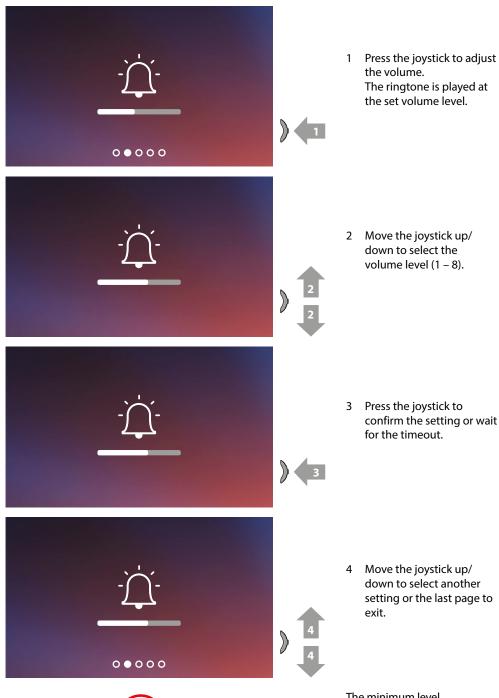

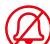

The minimum level corresponds to the exclusion of the ringtone. The corresponding LED flashes red.

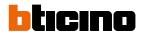

#### WI-FI settings

From stand-by press the joystick to activate the display and select the corresponding page.

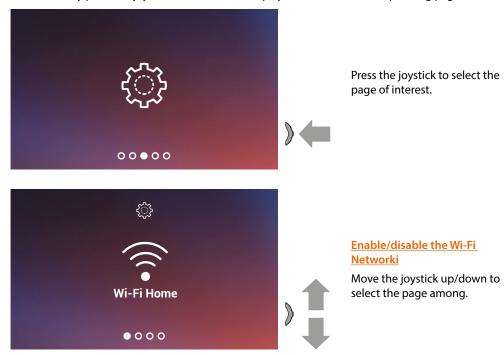

**Note**: to connect the device to the Wi-Fi network and to the app, you must first associate the Connected Indoor Unit to the Door Entry EASY KIT app.

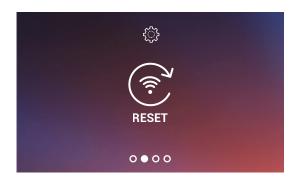

Reset the Wi-Fi network

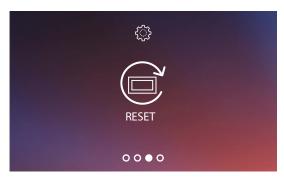

**Device reset** 

User and installation manual

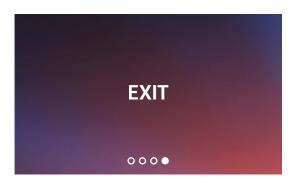

Exit the menu.

#### Enable/disable the Wi-Fi Network

In this page you can display the network to which the Connected Indoor Unit is connected and, if necessary, disable the connection.

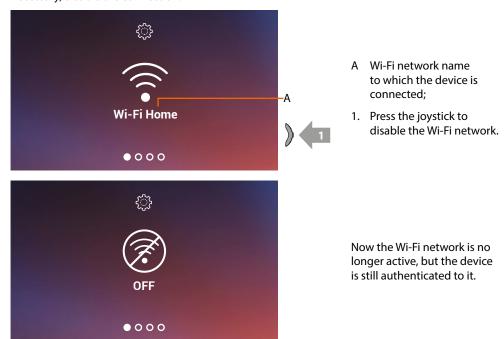

**Note**: to disconnect the Wi-Fi network from the device, the device must be <u>reset</u> following the appropriate procedure.

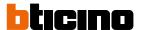

Set the video internal unit

Wi-Fi.

#### Reset the Wi-Fi network

In this section it is possible to change the Wi-Fi network to which the device is connected, or the network password.

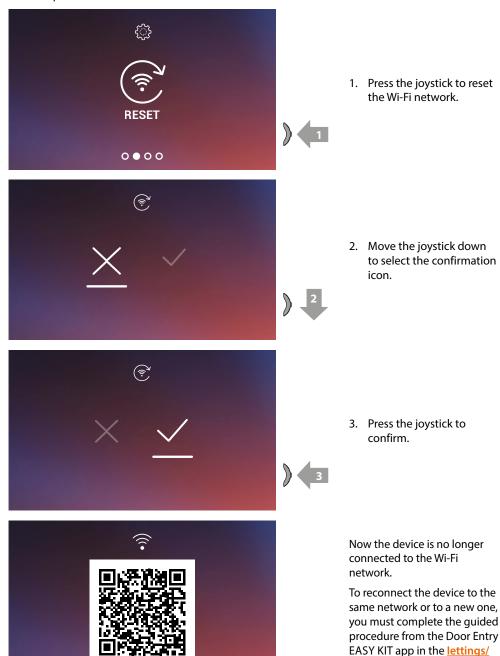

**Note**: if the procedure is not completed, after a few seconds the connection is restored.

User and installation manual

#### **Device reset**

This page can be used to reset the device.

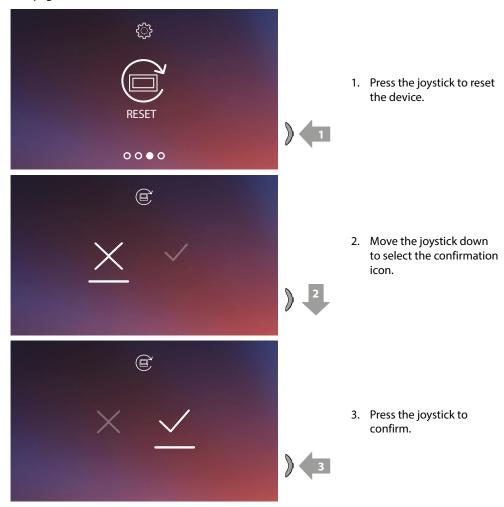

**Note**: all the data concerning associated accounts and the Wi-Fi connection will be deleted. **Note**: this procedure resets the device, to complete the system reset, refer to the Settings/Reset video internal unit section.

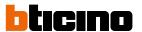

#### **Device info**

From stand-by press the joystick to activate the display and select the corresponding page.

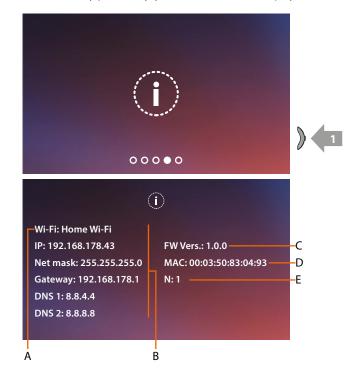

1. Press the joystick to display the information.

- A Wi-Fi network name to which the Connected Indoor Unit is connected.
- B Network parameters.
- C Firmware version.
- D MAC address.
- E Family number indication.
  This parameter can be changed using the microswitch at the back of the device (family 1 / family 2)

User and installation manual

## Audio/video parameter adjustments (function not available for the NETATMO cameras)

During a connection to an Internal Unit, Entrance Panel or when using the Call home function with Door Entry EASY KIT app, it is possible to modify the speaker volume and, in case of video connection, the colour, contrast and brightness of the image.

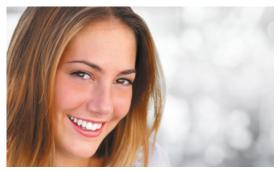

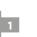

 During a connection press the joystick to modify the parameters.

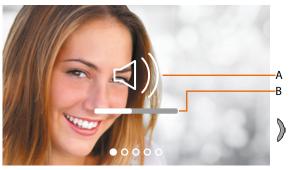

The page shows the type of parameter (A) and the set level (B)

2 Move the joystick up/ down to select the type of parameter for which you want to modify the value (see the following table)

# ICON TYPE OF PARAMETER Speaker volume (Parameter that can be adjusted only with active audio) in the speaker volume (Parameter that can be adjusted only with active audio) Image brightness Image contrast

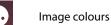

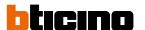

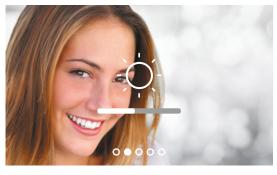

3 Press the joystick to modify the level.

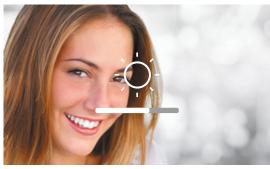

4 Move the joystick up/ down to select the desired level.

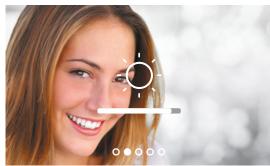

5 Press the joystick to confirm or wait for the timeout.

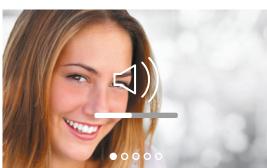

6 Move the joystick up/ down to select another parameter or the last page to exit.

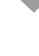

User and installation manual

# Settings

## Settings menu

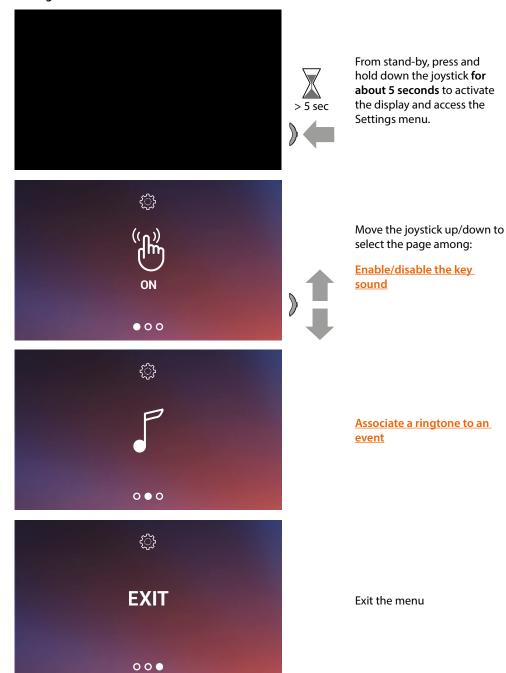

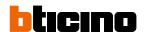

### Enable/disable the key sound

This function enables/disables the BEEP when the keys are pressed. The function is disabled by default, to enable it follow the procedure below:

From stand-by, **press and hold down the joystick for 5 seconds** pto access the advanced menu and select the corresponding page.

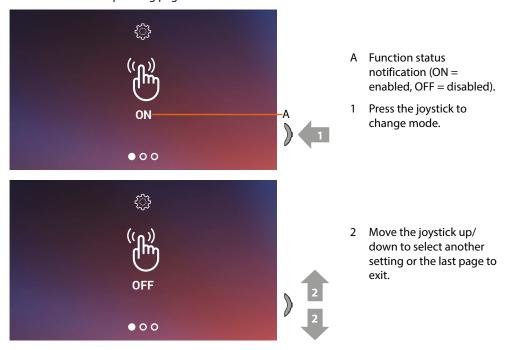

## Associate a ringtone to an event (call)

This page can be used to modify the ringtones associated to the different types of call.

The ringtones played for calls from EP configured with S=2 and S=3 are set by default and cannot be changed (check the Entrance Panel configuration with your installer).

From stand-by **press and hold down the joystick for 5 seconds** to access the advanced menu and select the corresponding page.

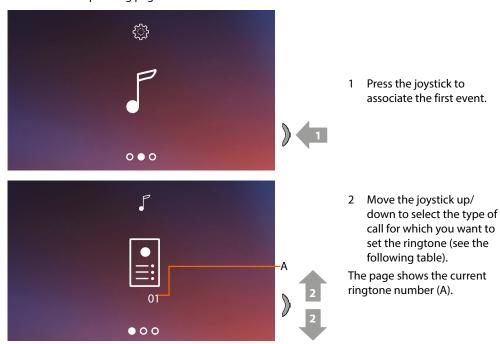

*User and installation manual* 

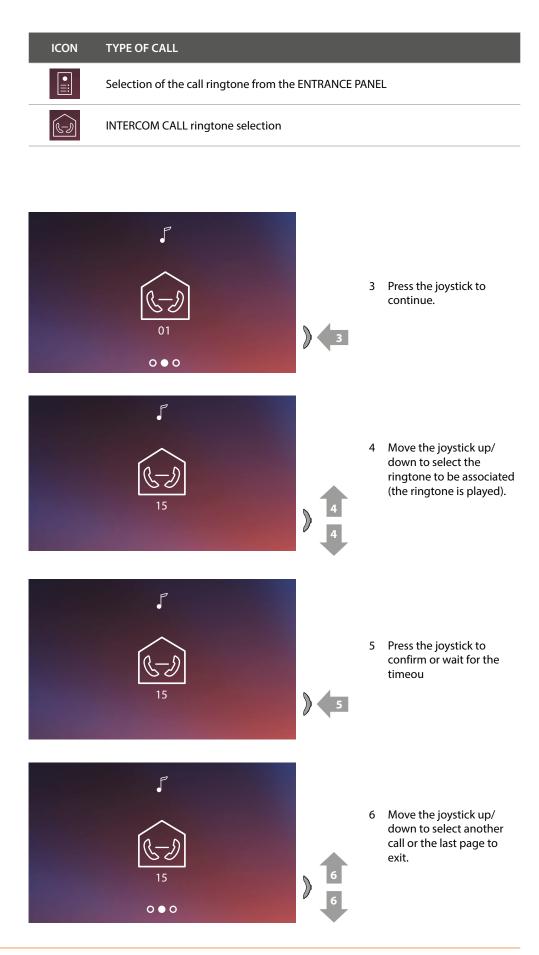

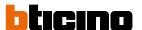

# **Use with the Door Entry EASY KIT APP**

## Introduction

You can interact with your Connected Indoor Unit using the free Door Entry EASY KIT app.. After registering and authenticating, you must make the association with the device; at this point you can:

- answer a video door entry call from the Entrance Panel;
- call home (call your Connected Indoor Unit);
- display the images from the entrance panels and cameras;
- open the door lock of the Entrance Panels;
- update the firmware of your Connected Indoor Unit.

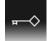

To download the Door Entry EASY KIT app (for iOS devices from App Store, for Android devices from Play Store), scan the QR code with your smartphone

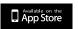

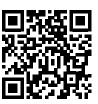

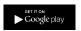

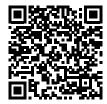

## **Account registration**

You must first register to be able to use the Door Entry EASY KIT app and thus use the interface functions with your Connected Indoor Unit.

After opening the app follow the registration instructions:

When the account has been created it will be common to all the connected Legrand/BTicino device app.

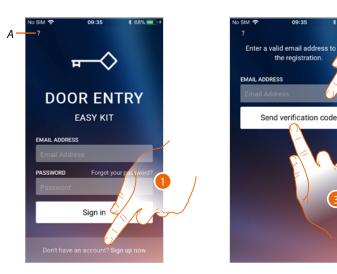

- A Access the **Help** section.
- 1. Touch to register and create an account.
- 2. Enter the email address where the system can send a verification code.
- 3. Touch to confirm the forwarding of the verification code.

After confirming, the system will send the data (verification code) to the email address indicated by you in the registration phase for the first access.

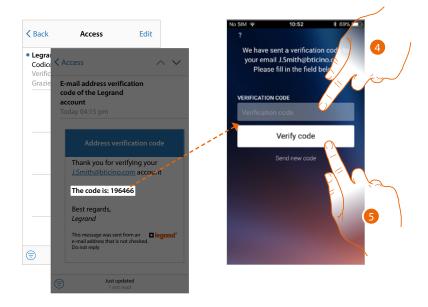

- 4. Enter the verification code received by e-mail.
- 5. Touch to confirm.

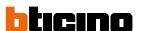

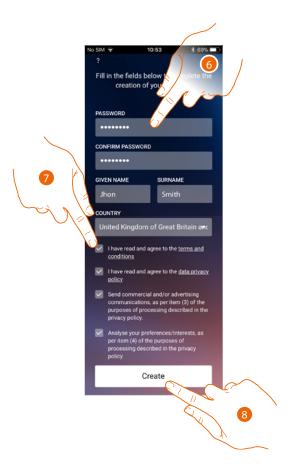

- 6. Enter a password and fill the fields with your details.
- 7. Tick to accept the terms and conditions of use laid down in the associated text (obligatory).
- 8. Touch to continue.

User and installation manual

## **Authentication**

After registering with the portal, you can authenticate by entering email and password.

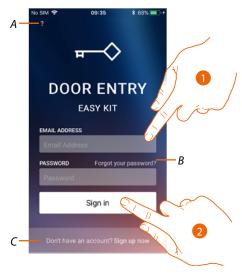

- A Access the **Help** section
- B Touch to start the <u>password recovery</u> procedure
- C Touch to <u>create a new account</u>
- 1. Enter email and password.
- 2. Touch to access.

**Note**: after three failed access attempts (wrong password) in an hour, the system blocks the account for 15 minutes.

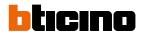

# Forgotten password

When you have forgotten the password:

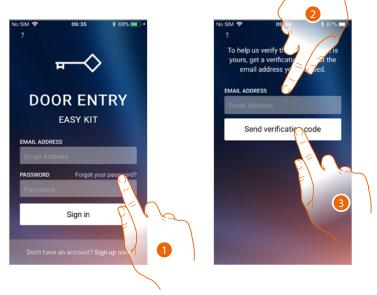

- 1. Touch to activate the password recovery procedure.
- 2. Enter the email address where the system can send a verification code.
- 3. Touch to confirm the forwarding of the verification code.

After confirming, the system will send the data (verification code) to the email address indicated by you for the first access.

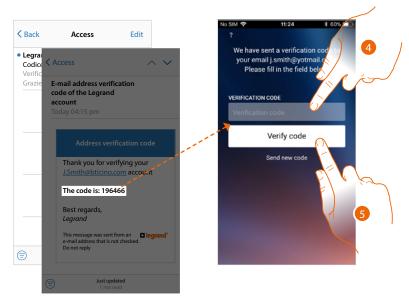

- 4. Enter the verification code received by e-mail.
- 5. Touch to verify the code.

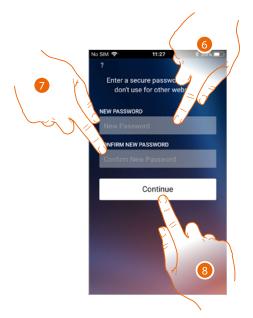

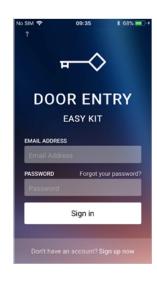

- 6. Enter the new password.
  - For security reasons enter a new password with these features:
  - minimum length 8 characters;
  - must contain at least one letter and one number;
  - it must be different from the last 5 passwords used.
- 7. Enter the password again.
- 8. Touch to confirm. The Home Page will be displayed so that the authentication procedure can be completed.

# Help

In this section you can display the FAQ and send a notification about a problem you have found.

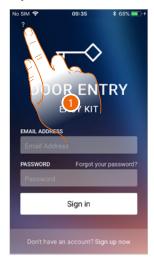

1. Touch to enter the HELP section.

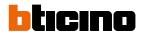

#### **FAQ**

In this section it is possible to display FAQ (and their answers) regarding the use of the Door entry EASY KIT App.

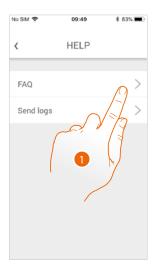

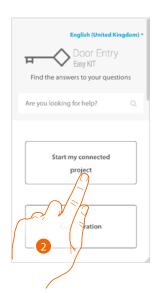

- 1. Touch to enter the FAQ section.
- 2. Select the topic on which you require clarifications.

## **Sending log**

In this section you can send a notification about a problem you have found.

**Note**: you will not receive a direct answer, but your signal will be used by developers to improve the service.

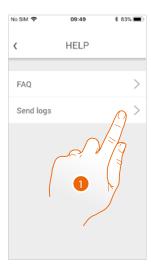

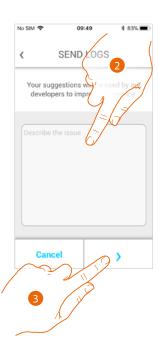

- 1. Touch to enter the Sending log section.
- 2. Describe the problem you want to point out in the correct field.
- 3. Touch to send the message to the after-sales service.

#### Association of the device

After registering and authenticating for the first time (the first smartphone) you will be shown a tutorial. Follow this to associate your account to the Connected Indoor Unit.

This opporation is only processary on the first access and allows you to connect the Connected.

This operation is only necessary on the first access and allows you to connect the Connected Indoor Unit to your home Wi-Fi network and activate the connection between the two devices. You can also invite other users so that they can use the connected Connected Indoor Unit functions.

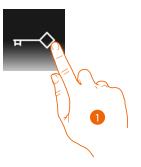

#### 1. Open the app

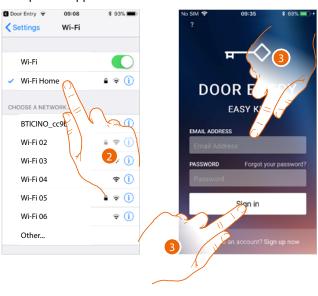

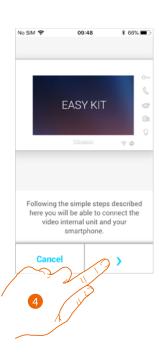

- 2. First of all connect your smartphone to the home Wi-Fi network.
- 3. Authenticate after registering.
- 4. As the smartphone has not yet been associated to the Connected Indoor Unit, this screen appears. Touch to start the association procedure.

**Note**: if the association procedure is interrupted before it is completed, it is necessary to reset the Connected Indoor Unit following the procedure.

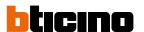

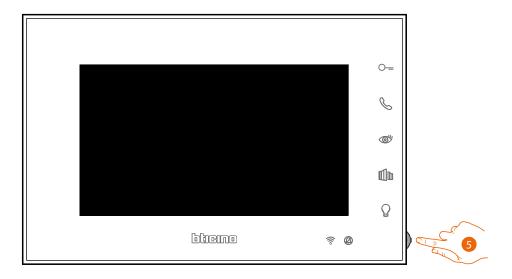

5. From stand-by press the joystick to activate the display.

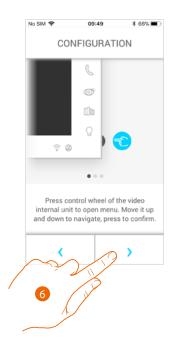

6. Touch to continue.

User and installation manual

This screen is displayed to indicate that your Connected Indoor Unit has never been associated. The screen will disappear once the procedure has been completed successfully.

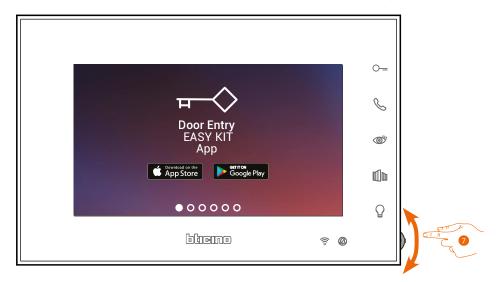

7. Move the joystick down to select the Wi-Fi settings page.

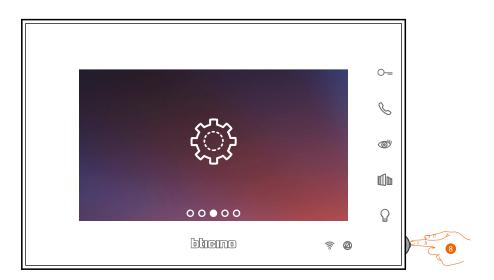

8. Press the joystick to access the page

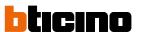

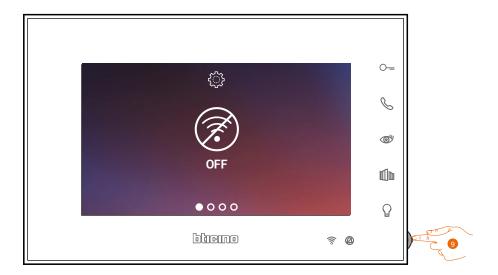

9. Touch to activate the temporary Wi-Fi network created by your Connected Indoor Unit. This screen appears, followed by a QR Code.

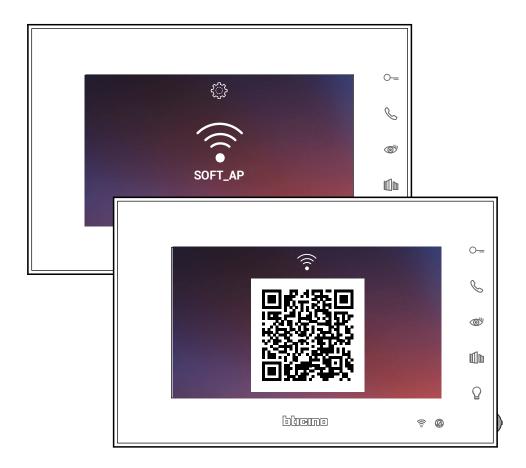

User and installation manual

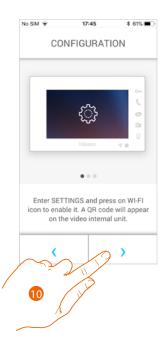

## 10. Touch to continue.

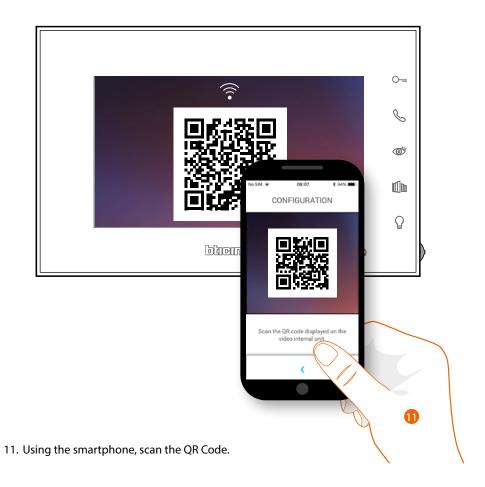

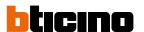

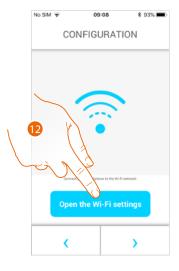

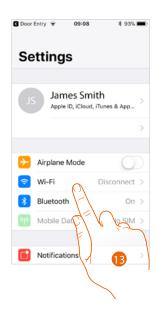

- 12. Touch to access your smartphone settings
- 13. Touch to access the Wi-Fi network settings

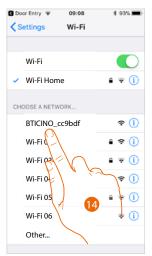

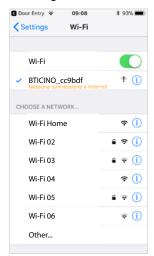

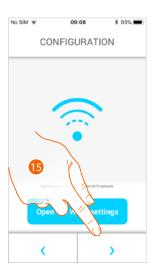

14. Select the temporary network which the Connected Indoor Unit creates to connect to the smartphone (e.g. "BTICINO\_cc9bdf").

**Note**: this procedure could vary based on the smartphone used.

15. Your Connected Indoor Unit is now connected to the temporary network (A); touch to continue.

User and installation manual

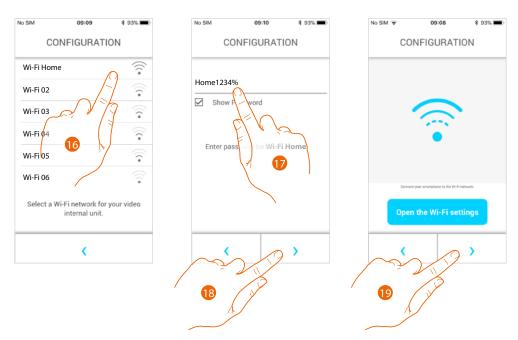

- 16. Now select the home Wi-Fi network to which the Connected Indoor Unit will be connected.
- 17. Enter the home Wi-Fi network password.
- 18. Touch to confirm.
- 19. Touch to continue.

Connected Indoor Unit and the smartphone now start to exchange data. This procedure may take a few minutes.

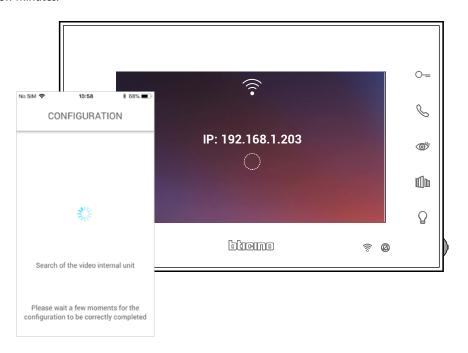

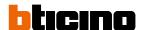

The completion of the association is confirmed by the confirmation screen.

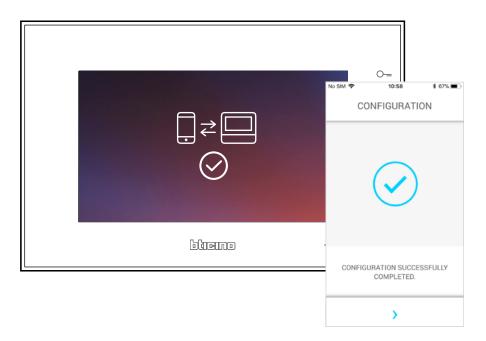

Connected Indoor Unit s now connected to the home Wi-Fi network.

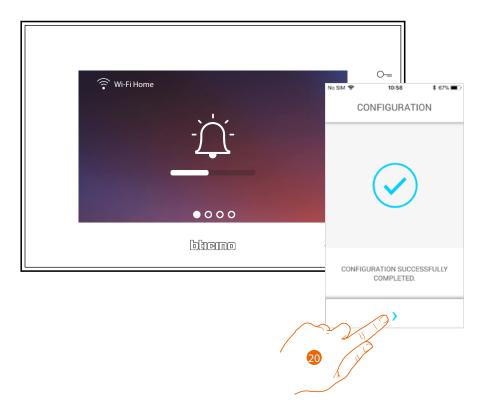

#### 20. Touch to continue.

**Note**: the disconnection of Connected Indoor Unit from the Wi-Fi network, or the reset of the Wi-Fi network to change the password, are possible using the specific menu <u>Wi-Fi-settings</u>.

User and installation manual

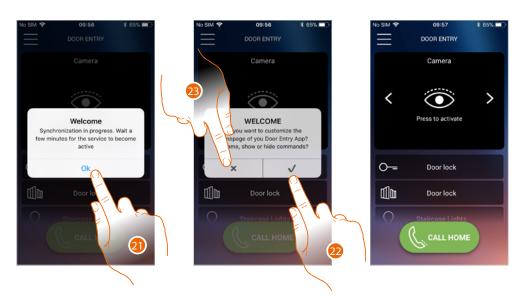

- 21. Touch to continue.
- 22. Tocca per personalizzare subito l'Home page (vedi <u>Home page customisation</u>).
- 23. Touch to delay it to a later date. You will be directed to the <u>Home page</u>.

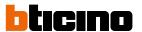

## Home page

The Home Page of the Door entry Connected Indoor Unit App can be <u>customised</u> based on personal needs.

After being authenticated, from this page you can interact with your Connected Indoor Unit and with the video door entry system.

You can also make various settings via the pull-down menu.

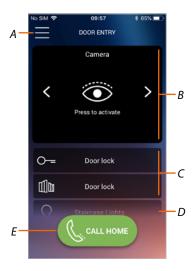

- A Pull-down menu.
- B Selection and display the cameras or Entrance Panels.
- C Door lock activation.
- D Staircase light activation.
- E Call your Connected Indoor Unit.

**Note**: the Door Entry EASY KIT APP operation with screen off (background) may be compromised by the applications installed on the smartphone that:

- optimise the use of the battery and the energy saving;
- protect the smartphone (antivirus or similar programs).

**Note**: the appearance of the Home Page and the functions available depend on:

- the devices installed on your system;
- the configuration of your Connected Indoor Unit;
- how you have customised the Home Page of your Door Entry EASY KIT App.

## Display the cameras or Entrance Panels

By means of this function you can display the cameras and Entrance Panels configured by your installer.

You can also display the associated NETATMO cameras as indicated in the  $\frac{\text{Netatmo Cameras}}{\text{Section}}$ 

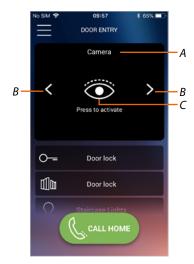

- A Name of camera or Entrance Panel.
- B Scroll the cameras or Entrance Panels.
- C Display the camera or Entrance Panel.
  - NETATMO camera 🕦
  - Camera 💿

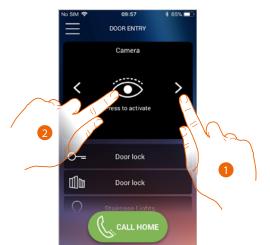

- 1. Select the desired camera or Entrance Panel.
- 2. Touch to display.

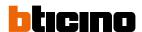

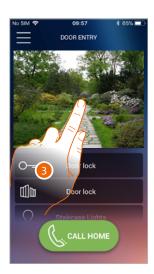

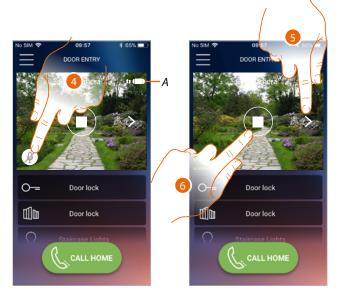

- 3. Touch to make the management keys appear.
- A Call quality indicator: indicates if the conditions are good enough (Cloud, Wi-Fi and 3G/4G connection) for the communication.

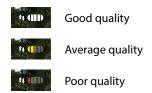

- 4. Touch to activate the microphone and communicate with the Entrance Panel.
- 5. Touch to cycle to the next camera.

**Note**: NETATMO cameras are not included in the cycling function, and therefore will not be displayed. To display a Netatmo camera refer to the <u>Netatmo Cameras</u> section

6. Touch to stop the image capturing.

User and installation manual

## Open door locks

By means of this function you can open the door locks of the Entrance Panels configured on the device by your installer.

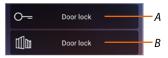

- A Door lock of the associated Entrance Panel..
- B Gate lock

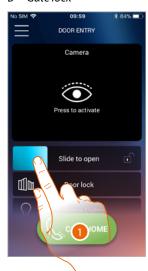

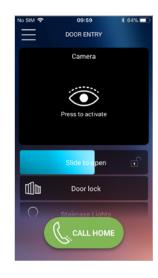

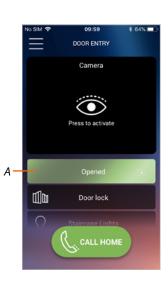

- 1. Drag to the right to activate the door lock.
- A When it becomes green the door lock has been activated. If it remains blue, the command has not been performed correctly.

## **Staircase Lights**

This function can be used to switch the Staircase Lights on.

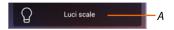

A Staircase light activation.

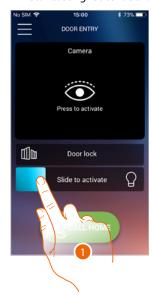

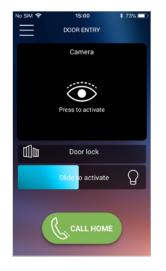

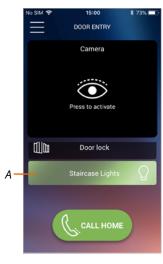

- 1. Drag to the right to switch the staircase light on.
- A When it becomes green the door lock has been activated. If it remains blue, the command has not been performed correctly.

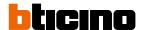

## To receive a video door entry call

Via this function you can receive the calls from the Entrance Panel.

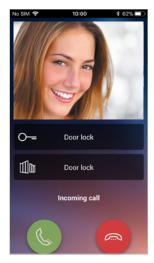

With smartphone in stand-by, following a call from the Entrance Panel:

- on Android, the image taken with the call\* management icons appears;
- on iOS, the call notification appears;
- both systems will receive a push notification.

\*The first three smartphones which receive the call will see the video image directly before answering, the others instead only after answering. The answer from one smartphone excludes all the others.

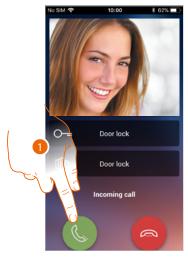

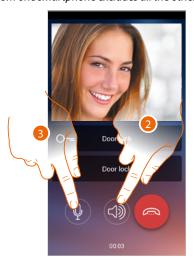

- 1. Touch to activate the audio and answer, the call audio is played automatically hands free.
- 2. Touch to change from hands-free mode to telephone mode.
- 3. If necessary touch to silence the microphone.

User and installation manual

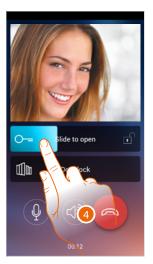

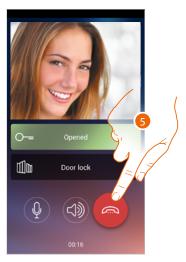

- 4. You can also open the door lock of the Entrance Panel from which the call comes, by dragging the switch. When it becomes green the door lock has been activated. If it remains blue, the command has not been performed correctly.
- 5. Touch to end the call.

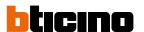

In case of installation of a Welcome NETATMO camera, which then detects a presence in your home, when a call is received from the Entrance Panel, or in case of automatic switching on, using the face recognition function the Door Entry CLASSE100x will be able to show you if there is anyone in your home ("At home" function of the NETATMO Security App.) capable of managing the received call.

**Note**: this function is only available if monitoring is active in the NETATMO Security App, and if the NETATMO camera has been enabled in Classe 100 X16E.

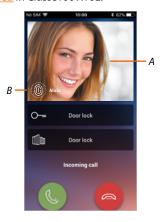

- A. Entrance Panel image display
- B. Name of the individual detected in the home by the Welcome NETATMO camera

Note: if the camera detects unknown individuals, their number is displayed

By interfacing with the "At home" function of the NETATMO Security App, the Door Entry CLASSE100X App shows if anyone who can manage the call from the Entrance Panel is in the home, When the Welcome NETATMO camera detects a known face, this is inserted in the "At home" section.

After a certain period of time (customisable in the NETATMO Security App) with the camera no longer detecting the face, this is moved to the "Out" section.

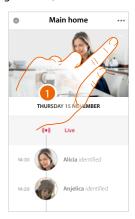

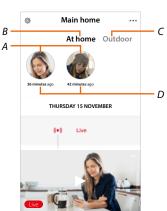

- 1. Touch to display who is in the "At home" section.
- A. Individuals in the "At home" section
- B. "At home" section
- C. "Outdoor" section
- D. Indication of the time since the face was last detected.

User and installation manual

When the NETATMO Security App detects a face, it always includes it in the "At home" section. After a certain amount of time (1h minimum and 12h maximum) with the camera no longer detecting the face, this is moved to the "Out" section.

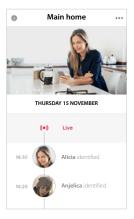

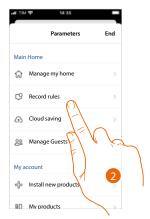

- 1. Touch to open the Settings menu.
- 2. Touch to set the rules for the recordings

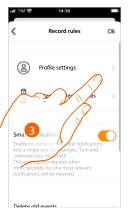

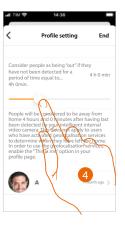

- 3. Touch to set the rules for the profiles
- 4. Touch to set the time after which the face will be moved to the "Out" section.

It is also possible to manually move the face from the "Out" to the "At home" section.

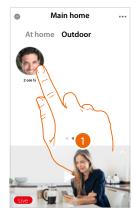

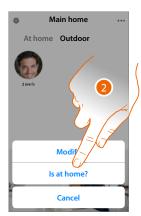

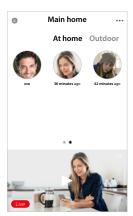

- 1. Touch and hold the finger on the face of the person to move to the "At home" section.
- 2. Touch to move to the "At home" section.

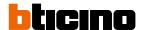

## Call home: Call your Connected Indoor Unit

You can communicate with your Connected Indoor Unit by means of this function.

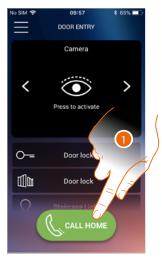

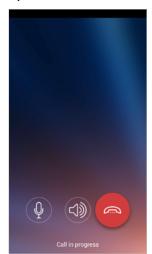

1. Touch to call the Connected Indoor Unit.

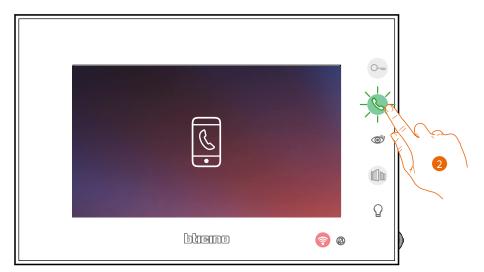

2. When the Connected Indoor Unit call answers the audio communication is activated.

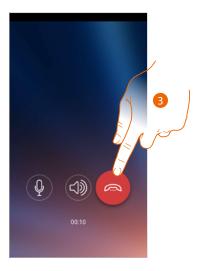

3. Touch to end the call.

#### Menu

This pull-down menu can be used to manage the associated users, customise the Home Page, set the Wi-Fi connection, reset and update your Connected Indoor Unit.

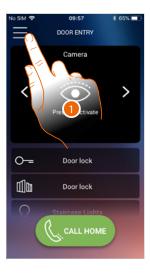

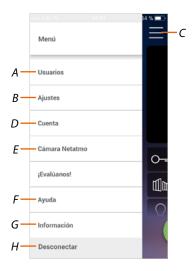

- 1. Touch to open the pull-down menu.
- A Opens the Users section.
- B Opens the Settings section.
- C Closes the pull-down menu.
- D Opens the Account section.
- E Netatmo cameras
- F Opens the FAQ and Sending log page
- ${\it G}$  Opens a screen with some information on the APP (version etc.).
- H Log out.

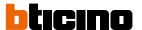

#### Users

This section can be used:

- display the associated users and the devices with which you want to interact using your Connected Indoor Unit;
- dissociate users or devices;
- to invite other users to associate their accounts to your Connected Indoor Unit, so that they
  can use the connected Connected Indoor Unit functions.

If the main user is dissociated (\*), it will be necessary to indicate a replacement.

The main user is the first to have made the association, he can dissociate all accounts, while other users can only dissociate themselves.

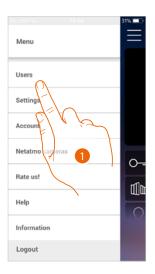

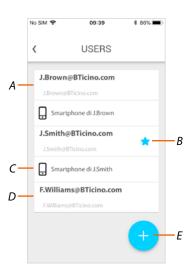

- 1. Touch to open the user section.
- A Invited and associated user.
- B Main user.
- C Smartphone associated to the user.
- D Invited user but not yet associated.
- ${\it E} \quad {\it And start the procedure to invite another user}.$

#### Invites a user

With this procedure, you can invite other users to use the functions of your Connected Indoor Unit.

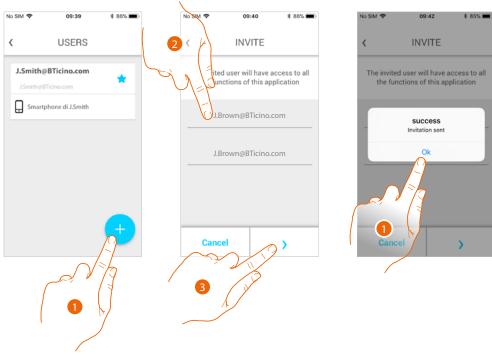

- 1. Touch to invite another user.
- 2. Enter the email of the user to associate and confirm it.
- 3. Touch to confirm the invitation.
- 4. Invite sent; touch to close.

The invited user will receive an e-mail with the invitation to check your system.

Invited users that already **have a Legrand account** will automatically be authorised to access the system after completing the authentication procedure.

Those who don't already have a Legrand account will be included in the list of invited users (A).

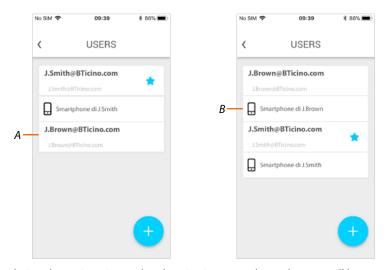

After completing the registration and authentication procedures, the user will be associated to the system, and the device associated to their account will also appear (B).

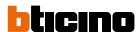

#### Dissociate a smartphone

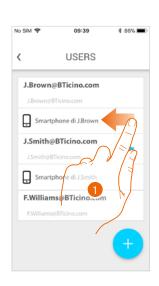

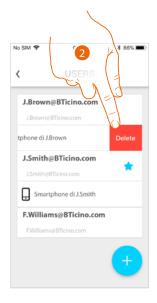

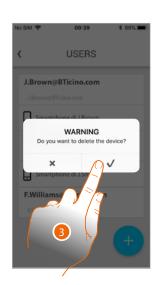

- 1. Scroll to dissociate a smartphone.
- 2. Touch to continue.
- 3. Touch to confirm

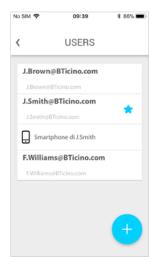

The user will no longer be able to manage the system using that smartphone. To re-associate the smartphone simply repeat the <u>authentication</u> process.

User and installation manual

#### Dissociate an user

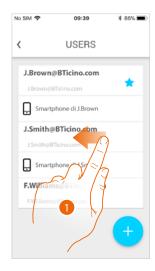

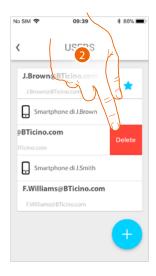

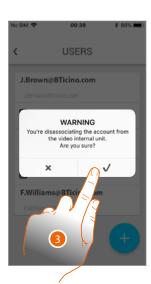

- 1. Scroll to dissociate a user, and therefore all the devices associated with the same.
- 2. Touch to continue.
- 3. Touch to confirm

If your user is the main user, and you want to delete it, it will be necessary to indicate a replacement as main user.

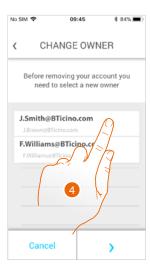

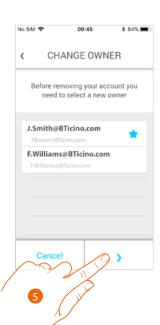

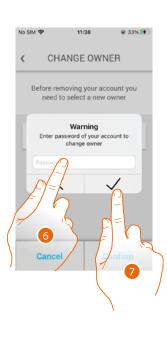

- 4. Touch to indicate the new main user.
- 5 Touch to continue.
- 6. Enter the password of your user.
- 7. Touch to confirm. You will be redirected to the home page.

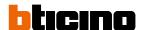

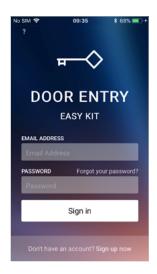

Now you have been dissociated. To return to manage the system, you must be invited again.

**Warning**: if the user to dissociate is the only one left, the system will suggest a tutorial to reset the device

#### Settings

This section can be used to update the firmware, customise the Home Page, set the Wi-Fi connection, reset and update your Connected Indoor Unit.

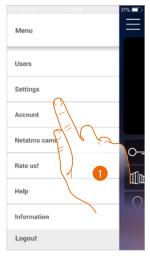

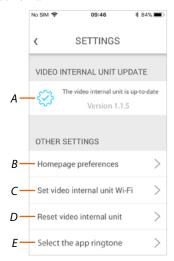

- 1. Touch to open the setting section.
- A <u>Update firmware</u> the Connected Indoor Unit.
- B Customise the Home page.
- C Completes the procedure for <u>setting the Connected Indoor Unit Wi-Fi connection</u>.
- D Completes the procedure for <u>resetting Connected Indoor Unit</u>.
- E Opens the page for the selection of the ringtones from the App.

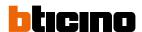

# Connected Indoor Unit firmware update (only if connected to the same Wi-Fi network of the Connected Indoor Unit)

When a new firmware is released, you will receive a notification on your smartphone, indicating that an update is available. Alternatively, it is also possible to access this section at any time to update the firmware of your Connected Indoor Unit.

On entering the section, if an update is available, a key will be displayed to install it, otherwise the version currently in the Connected Indoor appears.

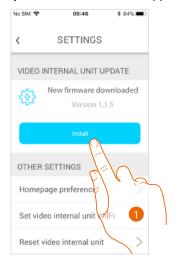

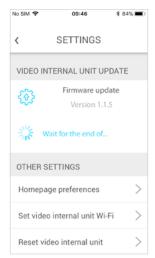

1. Touch to install it.

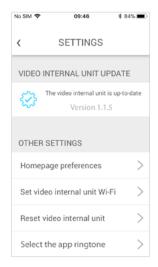

At the end of the installation you can display the firmware version installed in your Connected Indoor Unit.

#### Customise the Home page

This section can be used to rename the Entrance Panel/Camera and Entrance Panel Door Lock objects in the Home Page.

It is also possible to rename and display the Staircase Lights and the Gate Lock objects.

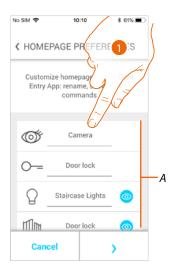

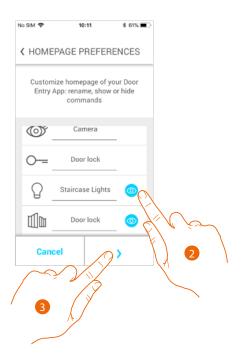

- 1. Touch to rename the object.
- 2. Touch to display the object in the Home Page.
- 3. Touch to confirm the setting and return to the Home Page.
- A Video door entry objects.

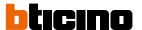

#### Set the video internal unit Wi-Fi

In this section, it is possible to set the Wi-Fi connection of your Connected Indoor Unit with the home Wi-Fi network.

This procedure can be used to:

- reset the connection on another network (e.g. router replacement).
- reset the connection with the home network changing the password (e.g. new network password).

When accessing the section, a tutorial will guide you through the procedure.

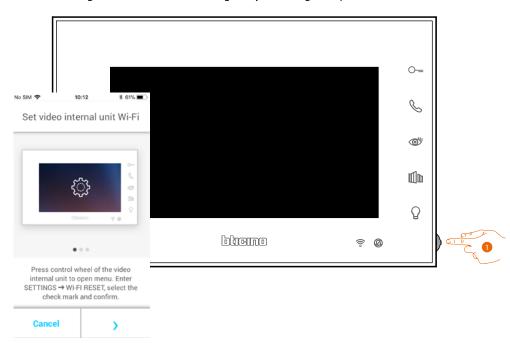

1. From stand-by press the joystick to activate the display.

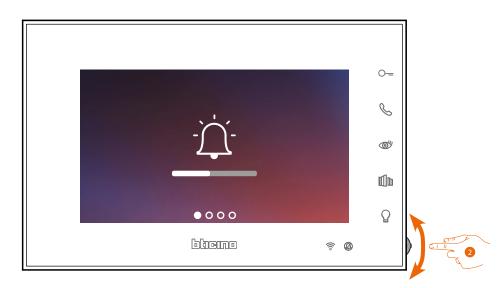

2. Move the joystick to select the Settings page.

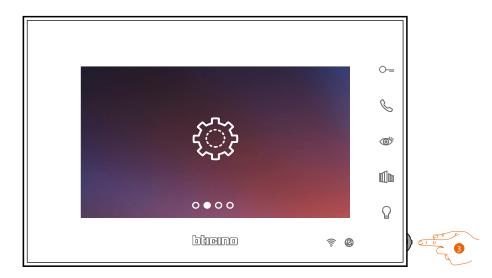

3. Press the joystick to access the page.

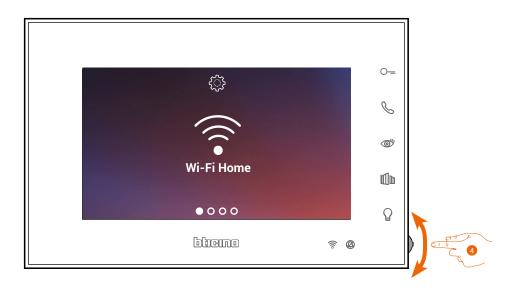

4. Move the joystick to select the Reset page.

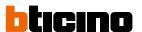

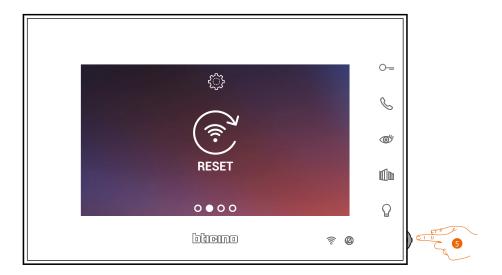

5. Press the Joystick to reset the Wi-Fi network and connect Connected Indoor Unit to another network, or to the same network with a different password.

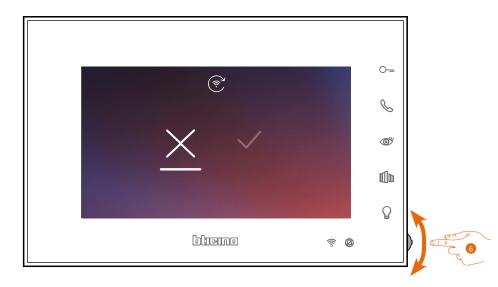

6. Move the joystick down to select the confirmation icon.

User and installation manual

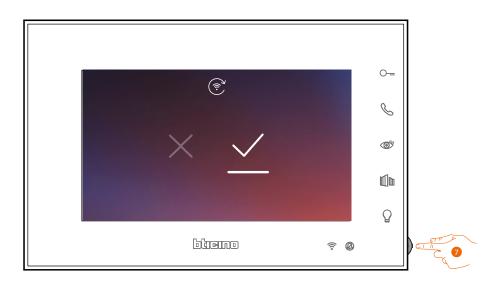

#### 7. Press the joystick to confirm.

The device can now be connected to the Wi-Fi network. The page will show the QR-code to create a new connection.

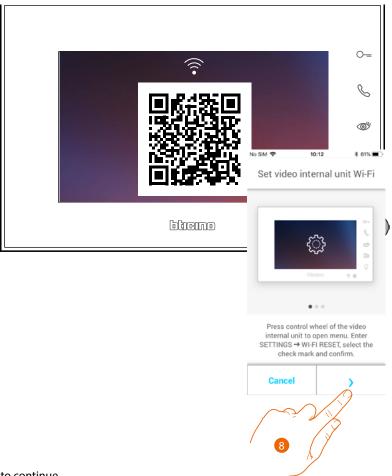

8. Touch to continue.

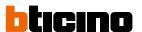

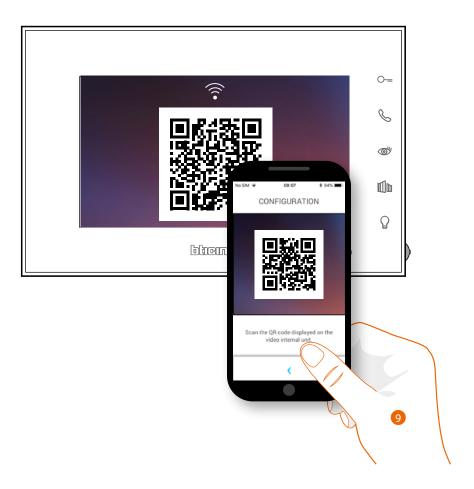

9. Frame the QR-code with your smartphone and continue the procedure as shown in <u>Association of the device, item 12</u>.

User and installation manual

#### Reset the video internal unit

This section can be used to reset Connected Indoor Unit, at the end of the procedure:

- all the accounts (association of accounts to Connected Indoor Unit,) will be deleted;
- the connection of Connected Indoor Unit, to the Wi-Fi network will be deleted;
- all the Home Page customisations set through the App will be deleted;
- the system configuration will be kept for correct operation of the Connected Indoor Unit.

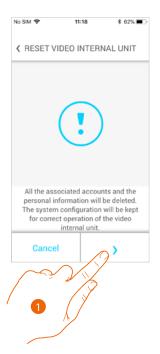

1. Touch to start the procedure.

A tutorial will guide you through the procedure.

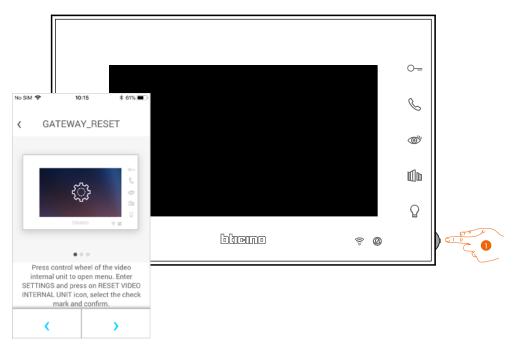

1. From stand-by press the joystick to activate the display.

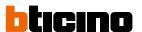

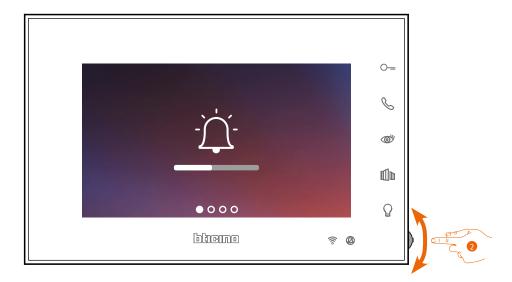

2. Move the joystick to select the Settings page.

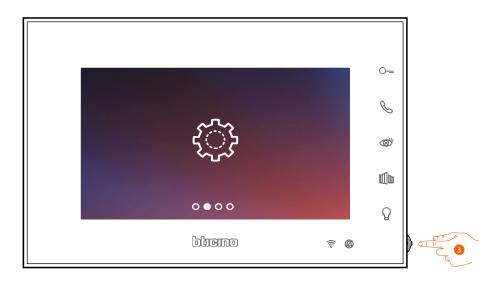

3. Press the joystick to access the page.

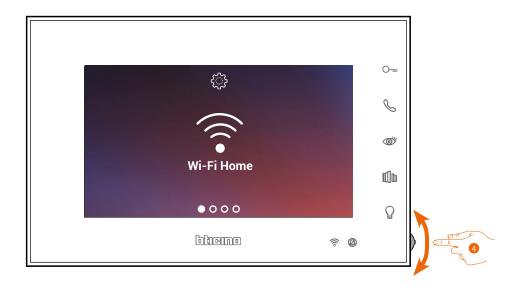

4. Move the joystick to select the device Reset page.

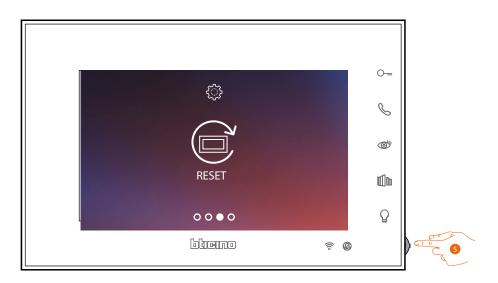

5. Press the joystick to reset the Connected Indoor Unit.

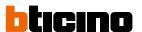

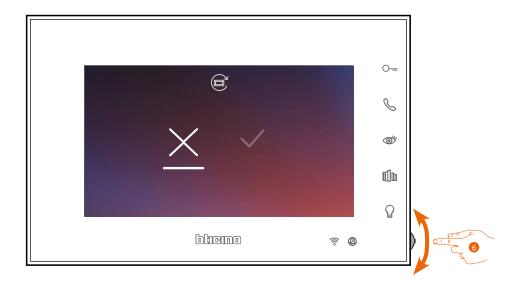

6. Move the joystick down to select the confirmation icon.

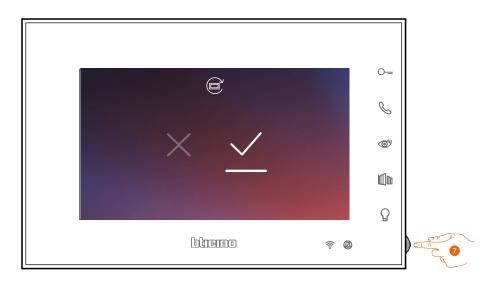

7. Press the joystick to confirm.

User and installation manual

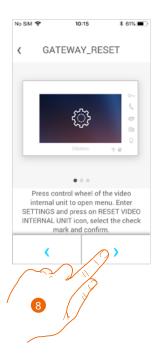

#### 8. Press to perform the reset.

At the end of the procedure the authentication page appears.

It is possible to use your Connected Indoor Unit for functions that do not require <u>association</u> with the Door Entry EASY KIT App.

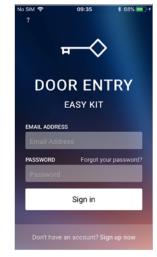

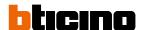

#### Select the App ringtone

This section can be used to select the ringtone to associate to the Door Entry Easy Kit App App.

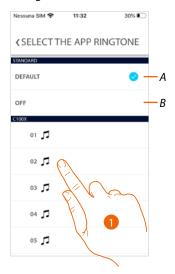

- A Set the default ringtone corresponding to the one set on your smartphone
- B Disable the ringtone
- 1. Touch to select the ringtone among the ones available on Connected Indoor Unit

#### Account

The account is common to the connected Legrand/BTicino devices APP

**Note**: the changes to the parameters of this section will be transferred to all the devices with Apps using the Legrand account installed.

In this section you can display and modify your account data and/or cancel it. It is also possible to manage the partner apps.

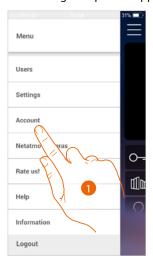

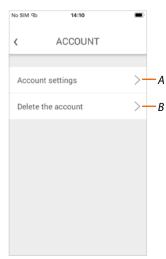

- 1. Touch to open the Account settings section
- A Opens the **Settings** section
- B Delete your account

#### **Account settings**

This section can be used to change the various parameters of your Legrand account.

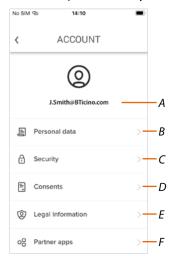

- A Account Login/Email address
- B Display/modify your Legrand account <u>registration details</u>
- C Modify some <u>security parameters</u> of your account, such as password and disconnection from all devices
- D Manage your communication <u>authorisations</u> and other aspects of your personal details
- E Display contract terms and conditions regarding the Legrand Apps that you are using
- F Manage <u>partner Apps</u> to which your account is connected (e.g. Google Home etc.)

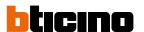

#### Personal data

This section may be used to change some data of the account currently managing the device, or to replace it with another registered Legrand account.

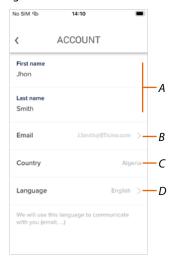

- A Account name/surname, touch to change and then touch the key to confirm
- B Nation of residence
- C Current account
- D Communication language

Email (device management account change)

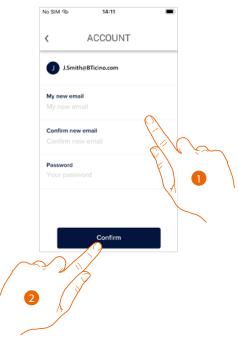

- 1. Enter the login details (email and password) of the new registered Legrand account to be used to manage the device
- 2. Touch to confirm

User and installation manual

#### Language

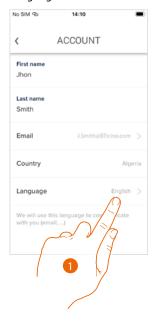

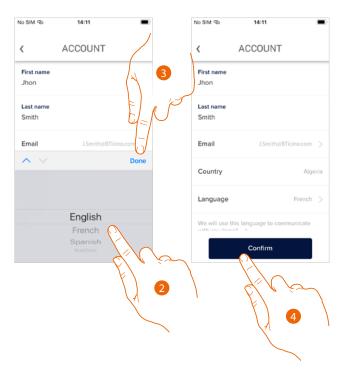

- 1. Touch to change the language used by the App to send you mail notifications, etc.
- 2. Select the language
- 3. Touch to end
- 4. Touch to confirm

#### Security

This section can be used to change the password of your account and to disconnect it from all devices.

The disconnection of your account from all devices is useful in case one of your devices is lost or stolen.

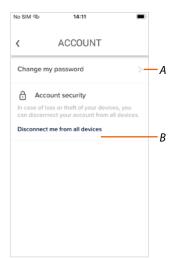

- A Complete the password change procedure
- B Disconnect from all devices

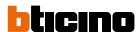

#### Change the password

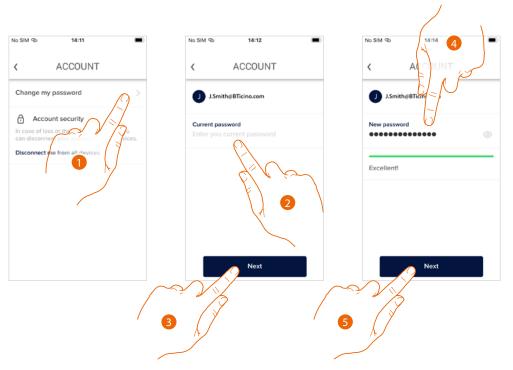

- 1. Touch to change the password
- 2. Enter the current password
- 3. Touch to continue.
- 4. Enter the new password, which must meet the following requirements:
  - at least 8 characters;
  - at least one lower case letter (e.g. a);
  - at least one upper case letter (e.g. A);
  - at least one number (e.g. 1);
  - at least one special character (e.g. \$);
- 5. Touch to confirm

User and installation manual

#### Disconnect from all devices

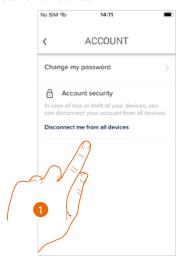

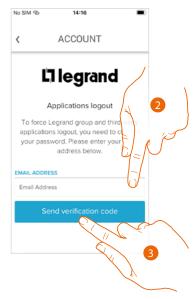

- 1. Touch to activate the procedure In order to disconnect your account from all devices, the password must be changed.
- 2. Enter the email address where the system can send a verification code
- 3. Touch to confirm the forwarding of the verification code

After confirming, the system will send a verification code to the e-mail address

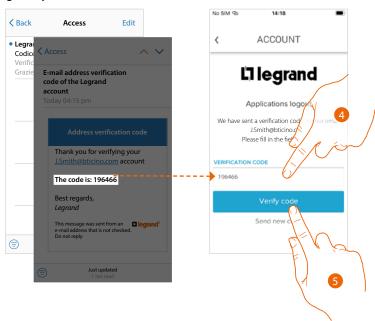

- 4. Enter the verification code received by e-mail
- 5. Touch to confirm

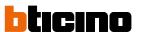

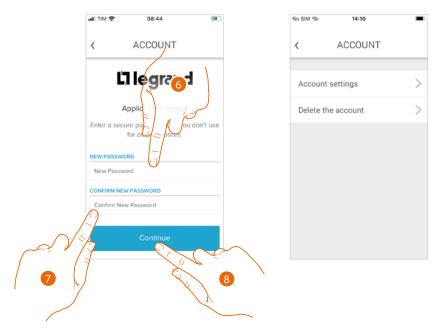

- 6. Enter the new password
- 7. Re-enter it for confirmation
- 8. Touch to continue

Your account is now disconnected from all the devices to which it was associated.

User and installation manual

#### **Authorisations**

This section can be used to enable the reception of communications from Legrand and the sharing of the App usage data.

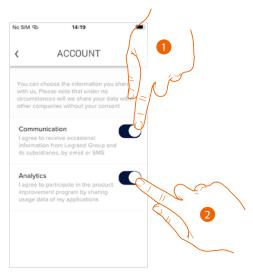

- 1. Touch to enable communications.
- 2. Touch to enable data sharing.

#### Legal information

Using this section you will be able to view terms and conditions of use and privacy information for each App to which your Legrand account is associated

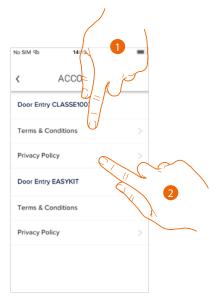

- 1. Touch to display Terms and Conditions
- 2. Touch to view Privacy information

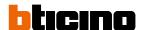

#### Partner apps

In this section you can display all the third parties to whom you granted rights to operate on your connected devices. (E.g.: Homekit, Google home etc.)

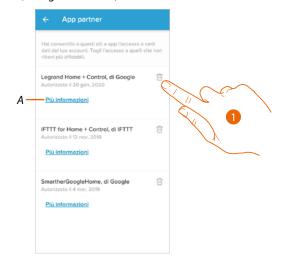

- 1. Touch to remove the access of sites or Apps to some of your account data
- A Display more information regarding the access to your system by partner Apps.

User and installation manual

#### Delete the account

This section can be used to permanently delete your Legrand account, which can therefore no longer be used for the Applications to which it was associated.

**Note**: when deleting your account, all the data associated with the Applications will also be lost.

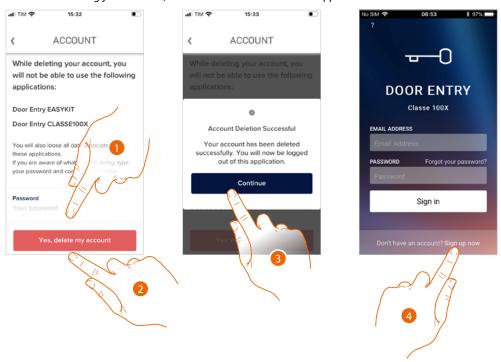

- 1. Enter the password
- 2. Touch to delete the account.
- 3. Touch to confirm
- 4. At the end of the procedure, the authentication page will allow you to complete a new registration.

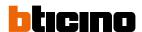

#### **NETATMO** cameras

In this section, it is possible to connect the Netatmo cameras of your system to the Door Entry Easy Kit App App.

In this way, you will be able to display the cameras both <u>from the device</u> and the <u>App</u>, and take advantage of the <u>Presence function</u> of the Netatmo control system.

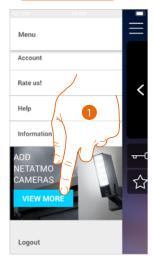

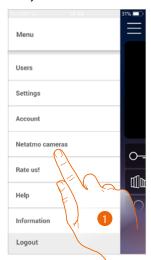

When opening the App for the first time, a banner will allow you to start the procedure for the connection of a Netatmo camera to the Door Entry Easy Kit App App.

The banner will then disappear, and will be replaced by a menu item

#### 1. Touch to add a camera

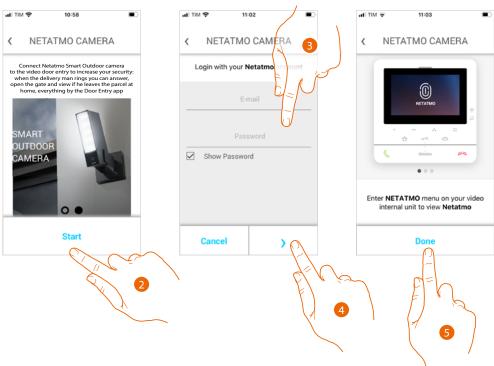

The display shows the cameras of the Netatmo range.

- 2. Touch to start the procedure
- 3. Enter your Netatmo account credentials
- 4. Touch to continue
- 5. Touch to confirm. It will now be possible to view the Netatmo cameras using the device

User and installation manual

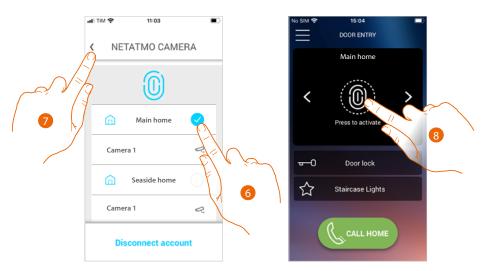

- 6. Select the home for which you wish to view the cameras in the home page
- 7. Touch to continue.
- 8. You can now use the home page to also view the Netatmo cameras of the previously selected home.

When viewing any 2 wires or Netatmo cameras, a "Presence" function allows you to know who is inside the home.

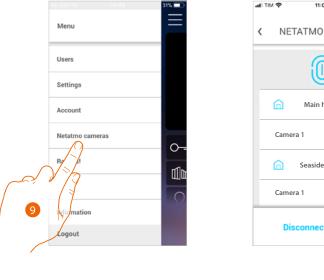

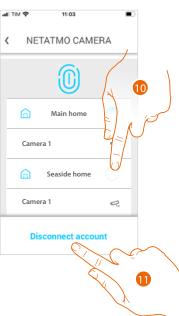

After the first association, touching the Netatmo Cameras in the drop-down menu will display the management page

9. Touch to display the page

The page shows the homes in which Netatmo cameras are installed

- 10. Touch to change the home for which you wish to display the cameras
- 11. Touch to disconnect the Netatmo account. The App will return to the conditions of item 1; repeat the procedure to connect the cameras

*User and installation manual* 

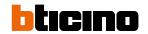

User and installation manual

BTicino SpA Viale Borri, 231 21100 Varese www.bticino.com